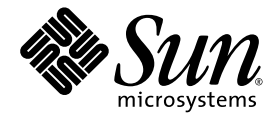

# Sun Fire<sup>™</sup> X4600 與 Sun Fire X4600 M2 伺服器作業系統安裝指南

Sun Microsystems, Inc. www.sun.com

文件號碼 820-0782-10 2007 年 2 月,修訂版 A

請將本文件的意見傳送到:http://www.sun.com/hwdocs/feedback

Copyright 2006 Sun Microsystems, Inc., 4150 Network Circle, Santa Clara, California 95054, U.S.A. 版權所有。

Sun Microsystems, Inc. 對於本文件所述技術擁有智慧財產權。且這些智慧財產權可能包括,但不限於一項或數項 列於 http://www.sun.com/patents 上於美國取得之專利,以及一項或數項在美國及其他國家取得的其他專利或正在申請的專利 。

本文件及相關產品在限制其使用、複製、發行及反編譯的授權下發行。未經 Sun 及其授權人 (如果適用) 事先的書面許可,不得使用任何方法以 任何形式來複製本產品或文件的任何部分。

協力廠商軟體,包含字型技術,其著作權歸 Sun 供應商所有,經授權後使用。

本產品中的某些部份可能衍生自加州大學授權的 Berkeley BSD 系統的開發成果。UNIX 是在美國 及其他國家的註冊商標,專由 X/Open Company, Ltd 進行授權。

Sun、Sun Microsystems、Sun 標誌、Java、AnswerBook2、docs.sun.com、Sun Fire 和 Solaris 是 Sun Microsystems, Inc. 在美國和其他國家的 商標或註冊商標。

所有 SPARC 商標均基於使用授權合約使用,是 SPARC International, Inc. 在美國和其他國家的商標或註冊商標 。凡帶有 SPARC 商標的產品都 是以 Sun Microsystems, Inc. 所開發的架構為基礎。

AMD Opteron 是 Advanced Microdevices, Inc. 的商標或註冊商標。

OPEN LOOK 與 Sun™ Graphical User Interface (Sun 圖形使用者介面) 都是由 Sun Microsystems,Inc. 為其使用者與被授權人開發的技術。Sun 公司感謝 Xerox 公司在研究和開發視覺化或圖形化使用者介面概念方面,為電腦工業所作的先驅性努力。Sun 擁有經 Xerox 授權的 Xerox 圖形 使用者介面非專屬授權,該授權亦涵蓋使用 OPEN LOOK GUI 並遵守 Sun 書面授權合約的 Sun 公司授權者。

美國 政府權利一商業用途。政府使用者將受 Sun Microsystems, Inc. 標準授權合約,以及 FAR 和其補充條款中的適當規定之限制。

本文件以其「現狀」提供,且在所爲免責聲明合法之限度以內,明示不爲任何明示或暗示的條件、表示或保固負責,包括但不限於隱含的適銷 性保固、特定用途的適用性與非侵權性

Copyright 2006 Sun Microsystems, Inc., 4150 Network Circle, Santa Clara, Californie 95054, Etats-Unis. Tous droits réservés.

Sun Microsystems, Inc. a les droits de propriété intellectuels relatants à la technologie qui est décrit dans ce document. En particulier, et sans la limitation, ces droits de propriété intellectuels peuvent inclure un ou plus des brevets américains énumérés à http://www.sun.com/patents et un ou les brevets plus supplémentaires ou les applications de brevet en attente dans les Etats-Unis et dans les autres pays.

Ce produit ou document est protégé par un copyright et distribué avec des licences qui en restreignent l'utilisation, la copie, la distribution, et la décompilation. Aucune partie de ce produit ou document ne peut être reproduite sous aucune forme, par quelque moyen que ce soit, sans l'autorisation préalable et écrite de Sun et de ses bailleurs de licence, s'il y en a.

Le logiciel détenu par des tiers, et qui comprend la technologie relative aux polices de caractères, est protégé par un copyright et licencié par des fournisseurs de Sun.

Des parties de ce produit pourront être dérivées des systèmes Berkeley BSD licenciés par l'Université de Californie. UNIX est une marque déposée aux Etats-Unis et dans d'autres pays et licenciée exclusivement par X/Open Company, Ltd.

Sun, Sun Microsystems, le logo Sun, Java, AnswerBook2, docs.sun.com, Sun Fire, et Solaris sont des marques de fabrique ou des marques déposées de Sun Microsystems, Inc. aux Etats-Unis et dans d'autres pays.

Toutes les marques SPARC sont utilisées sous licence et sont des marques de fabrique ou des marques déposées de SPARC International, Inc. aux Etats-Unis et dans d'autres pays. Les produits portant les marques SPARC sont basés sur une architecture développée par Sun Microsystems, Inc.

AMD Opteron est une marque de fabrique ou une marque deposee de Advanced Microdevices, Inc.

L'interface d'utilisation graphique OPEN LOOK et Sun™ a été développée par Sun Microsystems, Inc. pour ses utilisateurs et licenciés. Sun reconnaît les efforts de pionniers de Xerox pour la recherche et le développement du concept des interfaces d'utilisation visuelle ou graphique pour l'industrie de l'informatique. Sun détient une license non exclusive de Xerox sur l'interface d'utilisation graphique Xerox, cette licence couvrant également les licenciées de Sun qui mettent en place l'interface d 'utilisation graphique OPEN LOOK et qui en outre se conforment aux licences écrites de Sun.

LA DOCUMENTATION EST FOURNIE "EN L'ÉTAT" ET TOUTES AUTRES CONDITIONS, DECLARATIONS ET GARANTIES EXPRESSES OU TACITES SONT FORMELLEMENT EXCLUES, DANS LA MESURE AUTORISEE PAR LA LOI APPLICABLE, Y COMPRIS NOTAMMENT TOUTE GARANTIE IMPLICITE RELATIVE A LA QUALITE MARCHANDE, A L'APTITUDE A UNE UTILISATION PARTICULIERE OU A L'ABSENCE DE CONTREFAÇON.

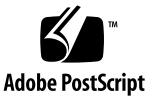

目錄

[前言](#page-10-0) **xi**

#### **1.** [簡介](#page-14-0) **1**

關於在 Sun Fire X4600 [系列伺服器中安裝作業系統](#page-14-1) 1 [前提條件](#page-14-2) 1 [您必須做出的決定](#page-15-0) 2 [後續步驟](#page-16-0) 3

#### **2. [Solaris 10](#page-18-0) 5**

關於 Solaris [作業系統安裝](#page-18-1) 5 [簡介](#page-18-2) 5 [何處可找到](#page-21-0) Solaris 10 資訊 8

#### **3. [Red Hat Enterprise Linux 9](#page-22-0)**

關於 [Red Hat Enterprise Linux](#page-22-1) 安裝 9 Red Hat [安裝和管理文件](#page-23-0) 10 [Red Hat Enterprise Linux](#page-24-0) 安裝工作概觀 11 關於 [Red Hat Enterprise Linux](#page-24-1) 安裝準備 11 [其他軟體更新或修補程式](#page-24-2) 11 [取得更新的媒體工具組](#page-25-0) 12 從發行媒體安裝 [Red Hat Enterprise Linux](#page-25-1) 12

[開始之前](#page-25-2) 12

[需具備條件](#page-25-3) 12

[從本機媒體安裝](#page-26-0) 13

更新 [Red Hat Enterprise Linux](#page-27-0) 作業系統 14

[開始之前](#page-27-1) 14

更新 [Red Hat Enterprise Linux](#page-27-2) 軟體 14

[使用遠端主控台應用程式安裝](#page-28-0) Red Hat Enterprise Linux 作業系統 15

使用 ILOM [遠端主控台進行安裝](#page-28-1) 15

[Red Hat Enterprise Linux](#page-30-0) 和 PXE 17

關於 [Red Hat Enterprise Linux](#page-30-1) 和 PXE 17

[工作概觀](#page-30-2) 17

預先設定您的網路以支援 [Red Hat Enterprise Linux](#page-31-0) 的 PXE 安裝 18

[需具備條件](#page-31-1) 18

下載 [Tools and Drivers \(](#page-31-2)工具與驅動程式) CD 影像 18

從 [Tools and Drivers \(](#page-32-0)工具與驅動程式) CD 複製檔案 19

設定 [DHCP](#page-32-1) 伺服器 19

安裝 [Portmap](#page-33-0) 20

設定 [TFTP](#page-33-1) 服務 20

安裝和設定 neopxe 啓動伺服器常駐程式 21

設定 [NFS](#page-35-0) 服務 22

[停用防火牆](#page-36-0) 23

從網路安裝 [Red Hat Enterprise Linux](#page-37-0) 24

在 PXE [伺服器上建立](#page-37-1) PXE 安裝影像 24

[開始之前](#page-37-2) 24

在您的 PXE 安裝伺服器上建立 [Red Hat Enterprise Linux](#page-38-0) 影像 25

從 PXE 伺服器安裝 [Red Hat Enterprise Linux](#page-40-0) 27

[開始之前](#page-40-1) 27

從 PXE 伺服器安裝 [Red Hat Enterprise Linux](#page-40-2) 27

**4. [VMware](#page-42-0)** 安裝 **29**

關於 [VMware](#page-42-1) 29

VMware [安裝和管理文件](#page-42-2) 29

[VMware ESX Server 3](#page-43-0) 安裝工作概觀 30 [規劃網路介面](#page-43-1) 30 從 CD-ROM 安裝 [VMware ESX Server 3](#page-44-0) 31 [開始之前](#page-44-1) 31 [您需執行的工作](#page-44-2) 31 [VMware ESX Server 3](#page-45-0) 安裝需求 32

[如何從本機媒體安裝](#page-45-1) 32

VMware [升級與修補程式](#page-46-0) 33

#### **5. [SUSE Linux Enterprise Server 9 3](#page-48-0)5**

關於 [SUSE Linux Enterprise Server 9](#page-48-1) 安裝 35 重要的 SLES 9 [版安裝指南](#page-48-2) 35 SUSE Linux [安裝和設定說明文件](#page-49-0) 36 [SUSE Linux Enterprise Server 9](#page-49-1) 安裝工作概觀 36 關於 [SUSE Linux Enterprise Server 9](#page-50-0) 安裝準備 37 [安裝前提條件](#page-50-1) 37 如何更新 SLES9 [作業系統](#page-50-2) 37 [您需執行的工作](#page-50-3) 37 [如何從軟體發佈媒體安裝](#page-51-0) SLES9 38 [開始之前](#page-51-1) 38 [需具備條件](#page-51-2) 38 [您需執行的工作](#page-51-3) 38 [如何使用遠端主控台應用程式安裝](#page-52-0) SLES9 作業系統 39

[您需執行的工作](#page-52-1) 39

[SUSE Linux Enterprise Server 9](#page-54-0) 與 PXE 41 關於 [SUSE Linux Enterprise Server 9](#page-54-1)、SP3 和 PXE 41 [工作概觀](#page-54-2) 41 如何在 PXE 伺服器上建立 [SLES9 SP3 PXE](#page-54-3) 安裝映像 41 [開始之前](#page-54-4) 41 [您需執行的工作](#page-55-0) 42 如何從 PXE [伺服器安裝](#page-58-0) SLES9 SP3 45 [開始之前](#page-58-1) 45 [您需執行的工作](#page-58-2) 45

#### **A. [Sun Installation Assistant \(Sun](#page-60-0)** 安裝助理 **)** 光碟 **47**

關於 [Sun Installation Assistant \(Sun](#page-60-1) 安裝助理) 光碟 47 [錯誤訊息](#page-61-0) 48 [記錄檔](#page-61-1) 48 如何使用 [Sun Installation Assistant \(Sun](#page-62-0) 安裝助理) 49 [開始之前](#page-62-1) 49 [您需執行的工作](#page-63-0) 50 如何設定 [Sun Installation Assistant \(Sun](#page-67-0) 安裝助理) 以便執行 PXE 啟動 54 [您需執行的工作](#page-67-1) 54 從 PXE 伺服器啓動 [Sun Installation Assistant \(Sun](#page-68-0) 安裝助理) 55

[執行自動安裝](#page-68-1) 55

[自動安裝的前提條件](#page-68-2) 55

[設定自動安裝](#page-69-0) 56

[觀察自動安裝進度](#page-70-0) 57

[設定根存取與](#page-71-0) VNC 存取的密碼 58

[檢視主控台訊息](#page-71-1) 58

[經由虛擬主控台或](#page-71-2) SSH 連線 58

經由 [VNC](#page-72-0) 連線 59

[連結至序列主控台](#page-72-1) 59

[解決自動安裝問題](#page-73-0) 60

[Sun Installation Assistant PXE](#page-73-1) 影像無法啓動 60

[Sun Installation Assistant \(Sun](#page-74-0) 安裝助理) 啓動程序啓動,然後又停止 61 [無法設定](#page-74-1) VNC 密碼 61

[索引](#page-76-0) **63**

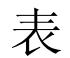

- 表 [2-1](#page-19-0) 初始 Solaris 作業系統安裝工作概觀 6
- 表 [2-3](#page-20-0) 安裝方法 7
- 表 [2-2](#page-20-1) 最低系統要求 7

<span id="page-10-0"></span>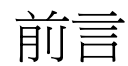

本 「Sun Fire™ X4600 與 Sun Fire X4600 M2 伺服器作業系統安裝指南」包含將 Solaris、Linux 與 VMware® ESX Server 作業系統安裝到 Sun Fire*™* X4600 與 Sun Fire X4600 M2 伺服器的指示。如果要在 Sun Fire X4600 系列伺服器上安裝 Windows Server 2003,請參閱 「*Sun Fire X4600* 系列 *Windows* 作業系統安裝指南」 (820-0787-10*)*。

本文件內的資訊能套用到原始 Sun Fire X4600 伺服器與 Sun Fire X4600 M2 伺服器,除 非在文字中另有說明。

# 產品更新

如需可下載的 Sun Fire X4600 伺服器之產品更新,請造訪下列網站:

[http://www.sun.com/servers/x64/x4600](http://www.sun.com/servers/entry/x4600/downloads.jsp),然後選取 [Downloads] (下載)。

本網站包含韌體與驅動程式更新,以及 CD-ROM .iso 影像。

相關文件

如需有關 Sun Fire X4600 伺服器文件集的說明,請參閱系統隨附的「何處可找到文件」 資料表,該資料表亦張貼在該產品的文件網站上。請移至下列 URL,然後瀏覽 您的產品。

<http://www.sun.com/documentation>

若需關於 Sun Fire X4600 M2 伺服器的說明文件,請參閱:

http://www.sun.com/products-nsolutions/hardware/docs/Servers/x64\_servers/x4600m2/index.html

以上部分文件已發行翻譯版本,並在網站上以法文、簡體中文、繁體中文、韓文及日文 提供。英文版文件的修訂稍爲頻繁,因此其內容可能要比其他語言版本的新一些。

如需所有 Sun 硬體的文件,請移至下列 URL:

<http://www.sun.com/documentation>

如需 Solaris 及其他軟體的文件,請移至下列 URL:

<http://docs.sun.com>

# 使用 UNIX 指令

本文件不包含基本 UNIX® 指令與程序 (例如關閉系統、啟動系統及設定裝置) 的相關資 訊。有關這些資訊,請參閱下列文件:

- 系統隨附的軟體文件
- Solaris<sup>™</sup>作業系統文件,網址是:

<http://docs.sun.com>

# 協力廠商網站

對於本文件中提及的協力廠商網站之可用性,Sun 概不負責。對於任何源自或經由該網 站或資源取得之內容、廣告、產品、或其他資料,Sun 不作任何保證,也不承擔任何責 任或義務。對於因使用或信賴任何源自或經由該網站或資源取得之內容、商品或服務所 導致,或與其相關的任何實際或聲稱之損害或損失, Sun 不承擔任何責任或義務。

# 排版慣例

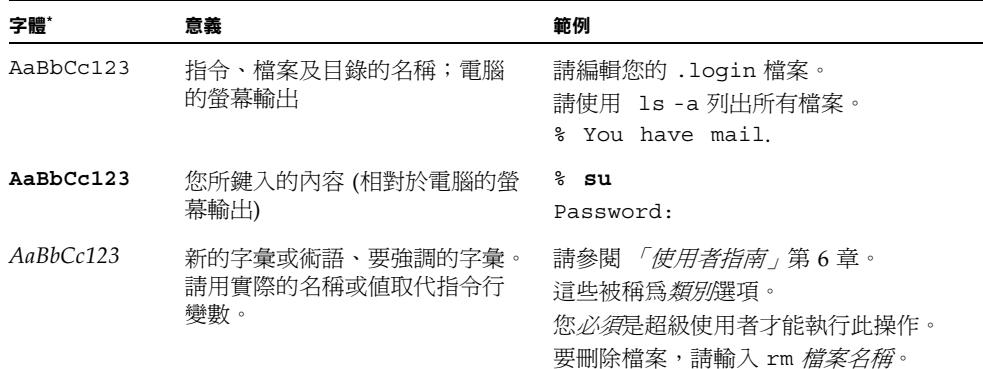

\* 您的瀏覽器中的設定可能會與上述設定不同。

# Sun 歡迎您提出寶貴意見

Sun 非常樂於提高文件品質,誠心歡迎您提出意見與建議。您可以將意見傳送到下列 網址:

<http://www.sun.com/hwdocs/feedback>

請隨函附上文件書名與文件號碼:

「*Sun Fire X4600* 與 *Sun Fire X4600 M2* 伺服器作業系統安裝指南」, 文件號碼 820-0782-10

<span id="page-14-0"></span>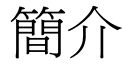

本手冊適用於原廠 Sun Fire X4600 伺服器與 Sun Fire X4600 M2 伺服器,除非另有說明。

# <span id="page-14-1"></span>關於在 Sun Fire X4600 系列伺服器中安裝 作業系統

本伺服器支援多種作業系統 (OS) 發行版本,每種作業系統發行版本都有幾種安裝方 法。本節僅為指引您瞭解各詳細程序的一般指南。若需目前 Sun Fire X4600 系列伺服 器支援的作業系統清單,請參閱下列網站:

http://www.sun.com/servers/x64/x4600/os.jsp

本文件包含安裝支援的 Solaris、Linux 與 VMware ESX Server 3 作業系統之指示。如 果要安裝 Windows Server 2003,請參閱 「*Sun Fire X4000* 系列 *Windows* 作業系統安 装指南 (820-0742-10)。

### <span id="page-14-2"></span>前提條件

開始執行安裝前,必須先完成下列步驟。

- 安裝伺服器硬體。
- (選擇性) 設定服務處理器 (您也可以選擇在安裝後進行此設定。)
- (僅限 Solaris*™* 作業系統) 安裝並設定 Tools and Drivers (工具與驅動程式) CD 上的 軟體。
- 收集所需的資訊,例如 IP 位址和網路遮罩。

## <span id="page-15-0"></span>您必須做出的決定

此外,您必須決定下列事項。

- 您要在 Sun Fire X4600 伺服器中安裝哪一種作業系統? 若需目前 Sun Fire X4600 系列伺服器支援的作業系統清單,請參閱下列網站: http://www.sun.com/servers/x64/x4600/os.jsp
- 您要在 Sun Fire X4600 M2 伺服器中安裝哪一種作業系統? 若需目前 Sun Fire X4600 M2 系列伺服器支援的作業系統清單,請參閱下列網站: http://www.sun.com/servers/x64/x4600/os.jsp
- 您要將伺服器設定為無磁碟啟動嗎?

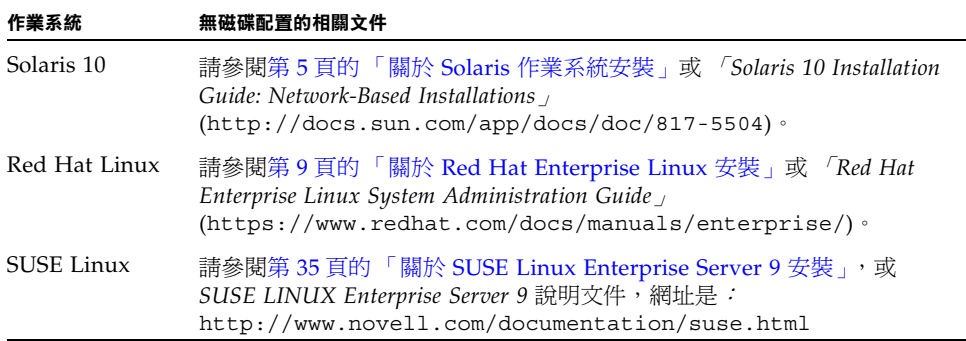

■ 您計劃使用哪一種安裝方法?

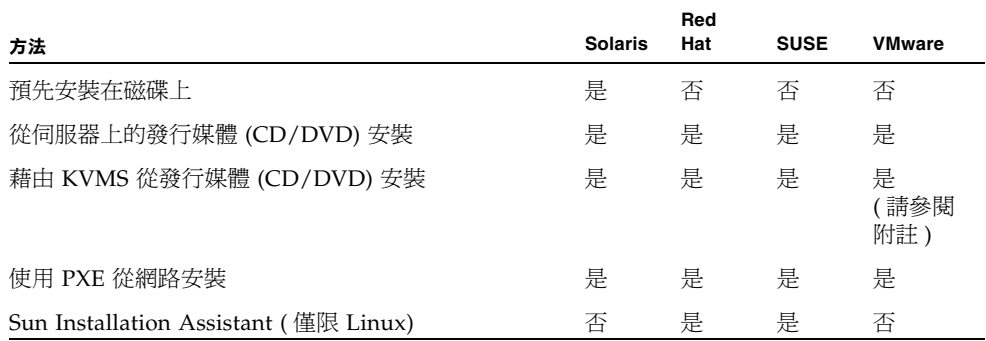

如需瞭解相關程序,請參閱本指南裡關於您特定作業系統的適當章節。

**注意 –** Sun Fire X4600 伺服器可透過 ILOM 遠端主控台應用程式,支援業界標準 KVMS (鍵盤、視訊、滑鼠及儲存裝置)。如需使用 ILOM 遠端主控台應用程式來設定到 伺服器的遠端 KVMS 連線之詳細資訊,請參閱 「*Integrated Lights Out Manager (ILOM)* 管理指南」 (819-1160)。

■ 您需要更新作業系統嗎?

通常,完成作業系統安裝後都需要執行更新。如需詳細資料,請參閱關於您特定作 業系統的適當章節。

### <span id="page-16-0"></span>後續步驟

本指南中的各小節提供了安裝資訊,請參閱關於您作業系統的適當章節。

您還應收集隨作業系統發行的安裝、管理和配置文件。這些文件一般作為印刷手冊隨發 行媒體一起提供,或者作為 PDF 檔案包含在媒體上。在許多情況下,您可以從作業系 統供應商的網站上下載此類文件的最新版本。

**注意 –** 「Tools and Drivers (工具與驅動程式) 光碟片」和 「資源光碟片」在本指南中 可以替換使用。

## <span id="page-18-0"></span>Solaris 10

本章適用於原廠 Sun Fire X4600 伺服器與 Sun Fire X4600 M2 伺服器,除非另有說明。

# <span id="page-18-3"></span><span id="page-18-1"></span>關於 Solaris 作業系統安裝

本章說明在 Sun Fire X4600 伺服器中安裝 x86/x64 平台的 Solaris 作業系統 (Solaris OS) 時,您需要知道的一些事項。本章會指引您參閱 Solaris 作業系統文件 以瞭解詳細資訊。

本章包含從網路或媒體安裝 Solaris 10 作業系統的指示。如果要設定伺服器隨附的 預先安裝之 Solaris 10 1/06 作業系統,請參閱 *「Sun Fire X4600 伺服器安裝指南」* (820-0777-10)。

**注意 –** 本章適用於已經熟悉在 x86/x64 平台上使用 Solaris 作業系統的有經驗的系統管 理員。

### <span id="page-18-2"></span>簡介

本 Solaris 版本支援使用 SPARC, 以及 x86 系列處理器架構的系統:UltraSPARC、 SPARC64、IA-32、AMD64。

支援的 SPARC 系統列於 「Solaris Sun 硬體平台指南」 (http://docs.sun.com) 中。支援的 x86 系統則列於 「Solaris Hardware Compatibility List」 (<http://www.sun.com/bigadmin/hcl>) 中。

在本文件中,術語 「x86」指 Intel 32 位元系列微處理器和 AMD 生產的相容 64 位元 和 32 位元微處理器。如需瞭解支援的系統,請參閱「Solaris Hardware Compatibility List $\vert \cdot \vert$ 

對於 64 位元和 32 位元 AMD 處理器的 x86/x64 系列,Sun Fire X4600 伺服器的最低 Solaris 作業系統版本是 Solaris 10 1/06。

**注意 –** Solaris 10 作業系統包裝盒中包含為 SPARC 和 x86/x64 平台安裝 Solaris 作業 系統軟體所需的 CD 與 DVD 媒體及文件。對於 Sun Fire X4600 伺服器,請使用適用於 x86 平台的媒體。

Sun Fire X4600 伺服器支援下列 Solaris 作業系統安裝方法:

- 使用 Solaris 安裝程式,在一台伺服器上從 DVD 或 CD-ROM 媒體以互動方式進行 安裝。
- 使用預先啓動執行環境 (PXE) 技術和下列安裝方法,在一台或多台伺服器上透過網 路進行安裝:
	- 透過網路從遠端 DVD 或 CD 映像執行 Solaris 安裝程式
	- JumpStart*™* 安裝
	- 無磁碟啟動
	- 使用序列主控台安裝
- 從硬碟機中預先安裝的 Solaris 10 1/06 作業系統映像啟動 (請參閱「*Sun Fire X4600*  伺服器安裝指南」,820-0777-10)。

Solaris 10 Operating System (Solaris 10 作業系統) DVD 或 CD 上的 Solaris 安裝程 式,可以透過圖形使用者介面 (GUI) 來執行,也可以在主控台階段作業中作為互動式文 字安裝程式執行。Solaris 安裝程式中包括 Solaris Device Configuration Assistant。

請利用表 [2-1](#page-19-0) 識別安裝 Solaris 作業系統所需執行的工作。

<span id="page-19-0"></span>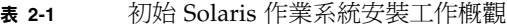

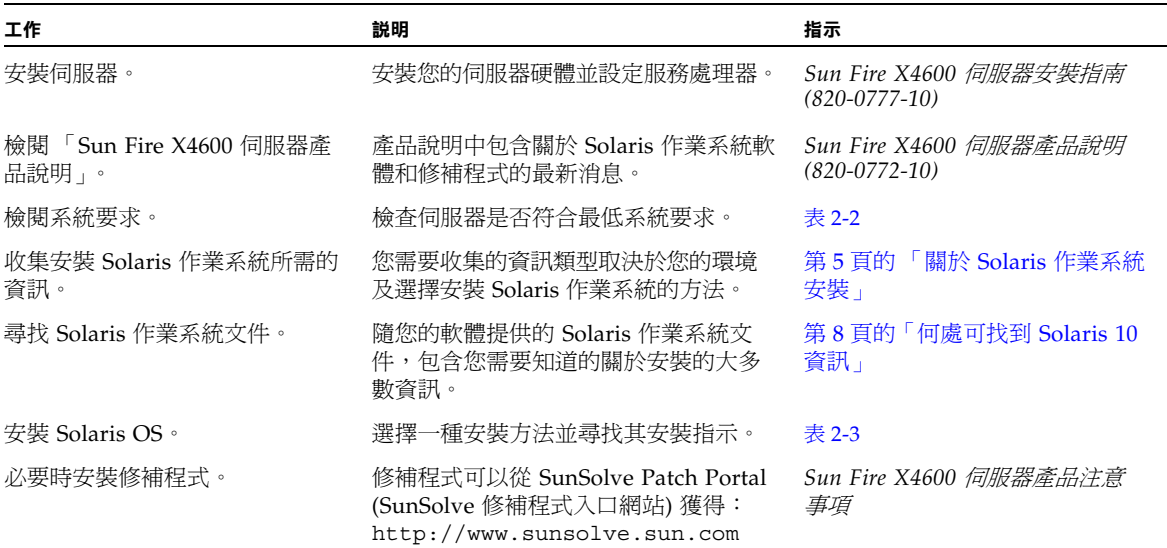

#### <span id="page-20-1"></span>**表 2-2** 最低系統要求

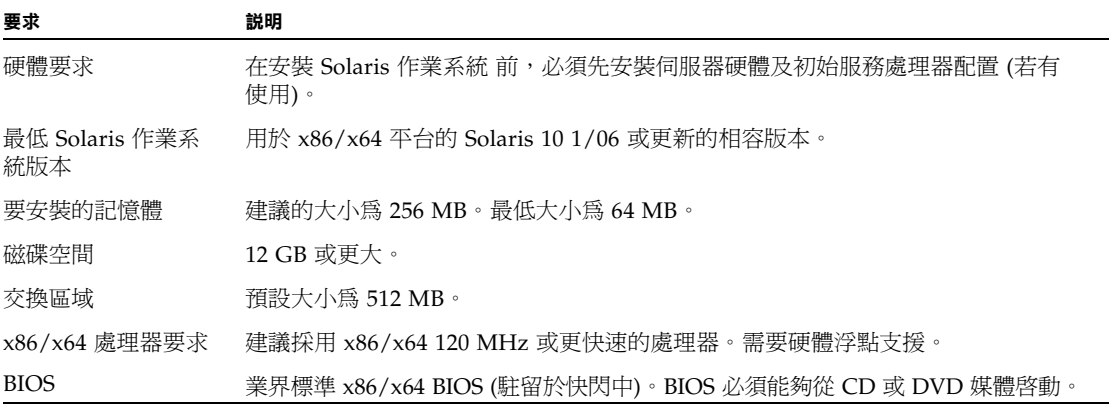

<span id="page-20-0"></span>**表 2-3** 安裝方法

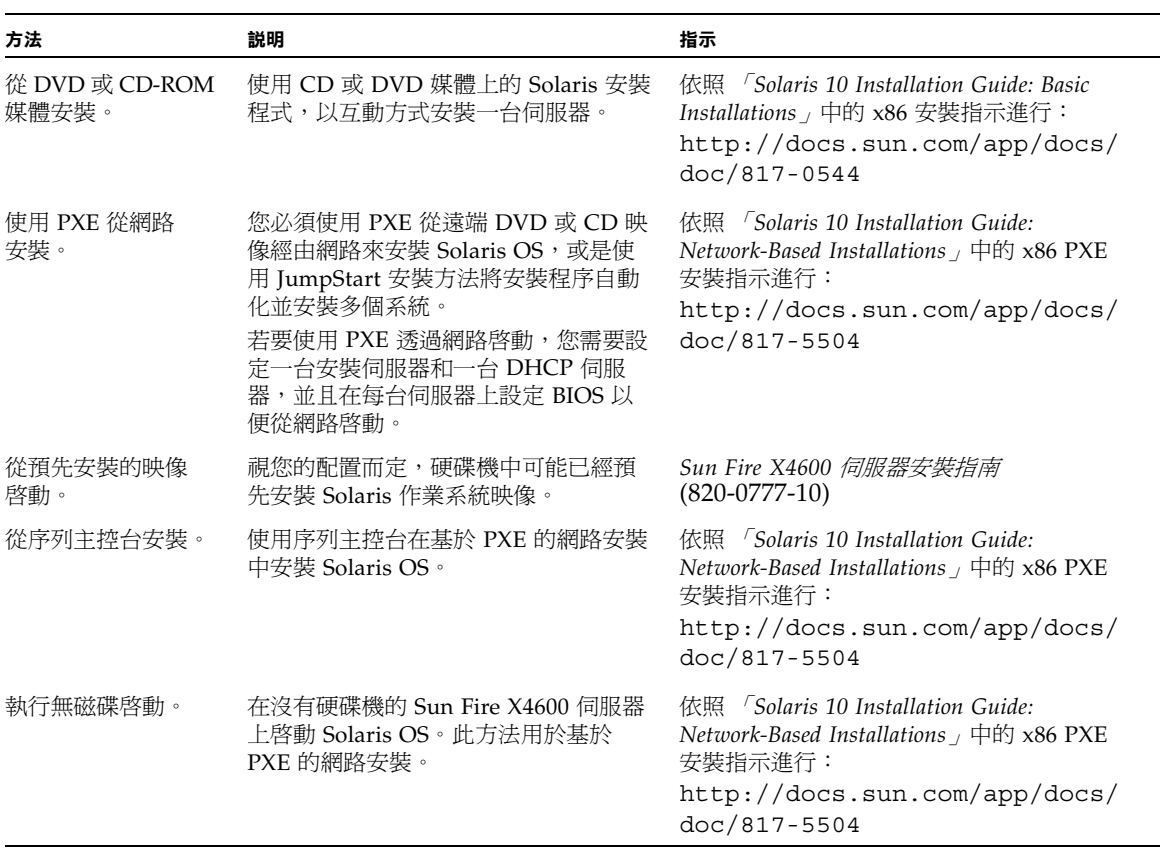

**注意** – Solaris 作業系統提供了附加安裝程式,例如透過廣域網路 (WAN) 啓動,但是 Sun Fire X4600 伺服器僅支援本文件中所列的安裝方法。

## <span id="page-21-0"></span>何處可找到 Solaris 10 資訊

以下網站提供 Solaris 10 作業系統文件:<http://docs.sun.com/>

選擇 Solaris 10 以顯示 Solaris 10 Documentation Collection (Solaris 10 文件集) 裡 的文件清單。請務必依照特定於 x86 系統的指示進行 (若有指定)。

- 如需 Solaris 10 安裝指南,請參閱: <http://docs.sun.com/app/docs/coll/1236.1>
- 如需 Solaris 10 管理指南,請參閱: <http://docs.sun.com/app/docs/coll/47.16>
- 如需升級系統的資訊,請參閱: <http://docs.sun.com/app/docs/doc/817-5505>
- 如需疑難排解資訊,請參閱附錄 A: <http://docs.sun.com/app/docs/doc/817-5504>

Solaris 作業系統軟體隨附的 Solaris Documentation (Solaris 文件) DVD 中也提供了 Solaris 10 文件。

# <span id="page-22-0"></span>Red Hat Enterprise Linux

本章適用於原廠 Sun Fire X4600 伺服器與 Sun Fire X4600 M2 伺服器,除非另有說明。

# <span id="page-22-2"></span><span id="page-22-1"></span>關於 Red Hat Enterprise Linux 安裝

如果您已經在其他 Intel 或 AMD Opteron 伺服器上安裝過 Red Hat Enterprise Linux 軟體,則您應該已經熟悉如何在 Sun Fire X4600 伺服器上安裝此軟體。在您的伺服器 上安裝 Red Hat Enterprise Linux 有如下兩種最常用的方法:

- 從 Red Hat Enterprise Linux 發行媒體安裝
- 從儲存在預先啓動執行環境 (PXE) 網路伺服器中的 Red Hat Enterprise Linux 軟體 (安裝樹狀結構) 自動執行 kickstart 安裝

## Red Hat 安裝和管理文件

在 Sun Fire X4600 伺服器上安裝 Red Hat Enterprise Linux 軟體前,請參閱下列 Red Hat Enterprise Linux 文件。

<span id="page-23-0"></span>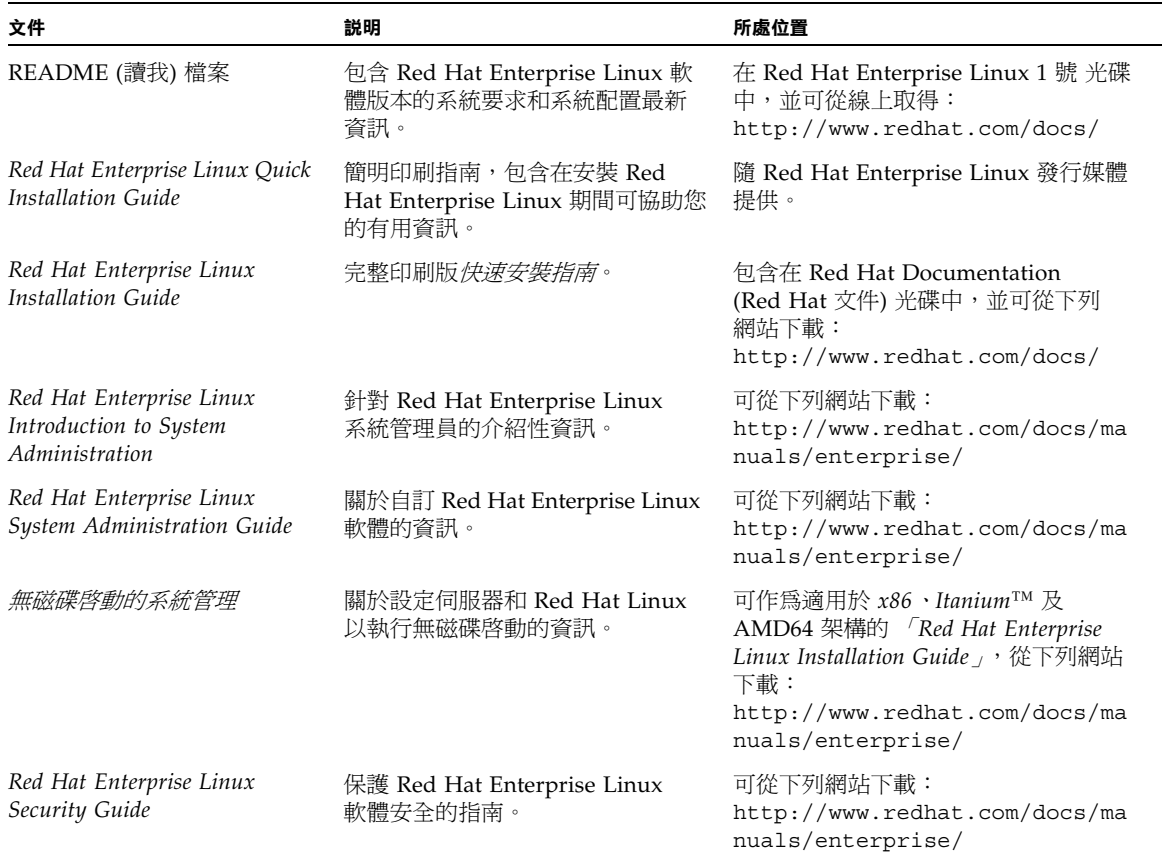

## <span id="page-24-0"></span>Red Hat Enterprise Linux 安裝工作概觀

請參閱下表,確定本文件中與您計劃執行的安裝工作相關的小節。

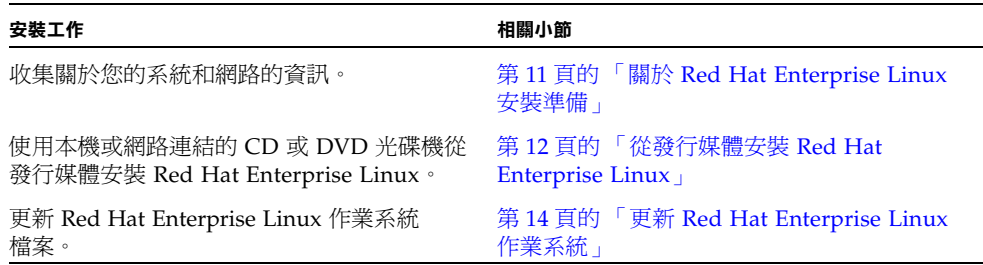

# <span id="page-24-1"></span>關於 Red Hat Enterprise Linux 安裝準備

儘管您可以從本機 CD/DVD、遠端 CD/DVD 或網路安裝 Red Hat Enterprise Linux 軟體,但是在繼續執行上述任何一種安裝方法前,您都需要收集關於您的系統和網路的 一些資訊。

<span id="page-24-2"></span>其他軟體更新或修補程式

在伺服器上安裝 Red Hat Enterprise Linux 軟體後,您也可能需要使用修補程式和套裝 軟體更新您的系統軟體。請參閱第 14 頁的 「更新 [Red Hat Enterprise Linux](#page-27-0) 作業系 [統」](#page-27-0)以取得詳細資料。

## <span id="page-25-0"></span>取得更新的媒體工具組

若要在 Sun Fire X4600 伺服器上安裝 Red Hat Enterprise Linux,您必須先取得 Red Hat Enterprise Linux 4 Update 媒體工具組。

若要取得此工具組,請登入 <http://rhn.redhat.com>。

您將需要企業帳戶資訊以下載已更新的 ISO 映像。企業帳號是客戶購買 Red Hat Enterprise Linux 媒體工具組後所建立,用來存取 Red Hat 支援網路的帳號。

取得更新的.iso 影像後,請將其寫入 CD,並以此來取代 Red Hat Enterprise Linux 4 包裝盒內隨附的媒體。更新的媒體內含 Sun Fire X4600 伺服器所需的重要驅動 程式。

## <span id="page-25-1"></span>從發行媒體安裝 Red Hat Enterprise  $Linux$

Red Hat Enterprise Linux 為安裝和設定作業系統提供了文字模式和易用的圖形介面 模式。您可以在 boot 提示下選擇要使用的介面。稍後會在本節中說明這兩個選項。

### <span id="page-25-2"></span>開始之前

從 CD 安裝 Red Hat Enterprise Linux 軟體包括下列步驟:

- 1. 從 <http://rhn.redhat.com> 下載更新的媒體工具組。 請參閱第 12 [頁的 「取得更新的媒體工具組」](#page-25-0)。
- 2. 安裝 Red Hat Enterprise Linux 軟體。
- 3. 更新 Red Hat Enterprise Linux 軟體。 請參閱第 14 頁的 「更新 [Red Hat Enterprise Linux](#page-27-0) 作業系統」。

<span id="page-25-3"></span>需具備條件

從發行媒體執行安裝,需具備下列條件:

- Sun Fire X4600 伺服器,應配備:
	- DVD-ROM 光碟機
	- USB 鍵盤和滑鼠
	- 監視器
- Red Hat Enterprise Linux 全套媒體 CD

### <span id="page-26-0"></span>從本機媒體安裝

若要從本機媒體執行基本安裝,請執行下列步驟。

- **1.** 開啟系統電源。
- **2.** 將 **Red Hat Enterprise Linux 1** 號發行 **CD** 插入 **Sun Fire X4600** 伺服器的本機 **DVD/CD** 光碟機中。

伺服器將從 CD 啓動並顯示 boot: 提示。

- 3. 視您要使用哪種介面而定,在 [boot] 提示下執行下列其中一項動作:
	- 對於文字模式,請鍵入下列指令:

boot: **linux text**

- 對於圖形模式,請在 [boot] 提示下按 [Enter]。
- **4.** 請參閱 「*Red Hat Enterprise Linux Installation Guide*」,以引導您完成其餘安裝程序。
- **5.** 繼續執行第 14 頁的 「更新 [Red Hat Enterprise Linux](#page-27-0) 作業系統」中的步驟。

# <span id="page-27-0"></span>更新 Red Hat Enterprise Linux 作業系統

本程序說明如何更新 Red Hat Enterprise Linux 作業系統。

## <span id="page-27-1"></span>開始之前

由於軟體會經常更新,您的發行媒體可能未包含最新的作業系統版本。

下列兩個程序假定您已經在 Sun Fire X4600 伺服器上安裝 Red Hat Enterprise Linux 軟體。這些程序將說明如何使用最新的作業系統來更新 Red Hat Enterprise Linux 安裝。

如果您的系統位於可公開存取的網路上,更新系統將有助於提高安全性。

## <span id="page-27-2"></span>更新 Red Hat Enterprise Linux 軟體

請依照下列步驟更新作業系統軟體。下列程序假定您的系統可以存取網際網路。

#### **1.** 在伺服器上安裝 up2date 程式。

如需詳細資料,請參閱 Red Hat Enterprise Linux 媒體工具組隨附的文件。

#### **2.** 執行 up2date 程式。

在 [available package updates] (可用套裝軟體更新) 部分選擇核心套裝軟體。

# <span id="page-28-0"></span>使用遠端主控台應用程式安裝 Red Hat Enterprise Linux 作業系統

本節說明如何使用 Integrated Lights Out Manager (ILOM) 遠端主控台應用程式,在 您的伺服器上安裝 Red Hat Enterprise Linux 作業系統。

請執行下列程序,以使用 ILOM 遠端主控台應用程式安裝 Red Hat Enterprise Linux 4 Update 3 或更新版的 OS。

**注意 –** 完成下列步驟前,請先閱讀 「*Integrated Lights Out Manager (ILOM)* 管理指 南」。此指南提供有關使用 ILOM 服務處理器 Web GUI 來重新導向主控台的詳細資料。

使用 ILOM 遠端主控台進行安裝

- <span id="page-28-1"></span>**1.** 找到 **Red Hat Enterprise Linux** 安裝 **CD/DVD** 或同等的 **iso** 影像。
- **2.** 連線至 **ILOM** 服務處理器 **Web GUI**。
- **3.** 按一下 **[Remote Control] (**遠端控制**)** 標籤,然後按一下 **[Mouse Mode Settings] (**滑鼠模式設定**)** 標籤。
- **4.** 若有必要,將滑鼠模式變更為 **[Launch Redirection] (**相對滑鼠模式**)**。

如需進一步的指示,請參閱 「*Integrated Lights Out Manager (ILOM)* 管理指南」中的 「遠端主控台應用程式」章節。

- **5.** 按一下 **[Redirection] (**重新導向**)** 標籤。
- **6.** 按一下 **[Launch Redirection] (**啟動重新導向**)** 按鈕以啟動 **JavaRConsole** 應用程式。
- **7.** 登入 **JavaRConsole**。
- **8.** 啟動鍵盤和滑鼠重新導向。

在 [Devices] (裝置) 功能表中選擇 [Keyboard and Mouse] (鍵盤和滑鼠)。

#### **9.** 啟動 **CD/DVD** 重新導向。

在 JavaRConsole 的 [Devices] (裝置) 功能表中,您可以使用兩種方式來重新導向 CD:

- 如果要將實體 CD 安裝至遠端主控台的 CD ROM 光碟機,請將 CD 插入光碟機並選 擇 CD-ROM。
- 如果要使用遠端主控台上安裝的 iso 影像,請選擇 CD-ROM 影像,然後提供該 iso 檔案的位置。

**注意 –** 透過 JavaRConsole 亦可使用軟碟重新導向。如需詳細資料,請參閱 「*Integrated Lights Out Manager (ILOM)* 管理指南」。

- **10.** 使用 **ILOM Web GUI** 開啟伺服器電源。
- **11.** 按以下方式設定 **BIOS**:
	- **a.** 按下 **[CTRL-E]** 以進入 **[BIOS** 設定公用程式**]**。
	- **b.** 選擇 **[Boot] (**啟動**)** 功能表。
	- **c.** 選擇 **[CD/DVD Drives] (CD/DVD** 光碟機**)**。
	- **d.** 將 **[AMI Virtual CD] (AMI** 虛擬 **CD)** 設為第一啟動裝置。
	- **e.** 按下 **[F10]** 以儲存變更並結束。
	- **f.** 重新啟動並按下 **[CTRL-P]** 以選擇 **CD/DVD** 作為啟動裝置。
- **12.** 在 **[boot]** 提示出現時,鍵入 **[linux text]**。
- **13.** 當系統提示在安裝前測試 **CD** 媒體時,如果您不想執行媒體測試,請選擇 **[Skip] (**跳過**)**。
- **14.** 按通常方式繼續執行 **Red Hat** 作業系統的安裝。

# <span id="page-30-0"></span>Red Hat Enterprise Linux 和 PXE

## <span id="page-30-1"></span>關於 Red Hat Enterprise Linux 和 PXE

您的 Sun Fire X4600 伺服器中的?建網路介面卡 (NIC) 支援預先啟動執行環境 (PXE) 網 路啟動協定。伺服器中的系統 BIOS 和網路介面 BIOS 會自動查詢網路中的 DHCP 伺服 器。如果已將網路中的該 DHCP 伺服器設定為支援同一個網路上的 PXE 協定和 PXE 影像伺服器,則可使用系統中的 BIOS 在伺服器上安裝可開機的 Red Hat Enterprise Linux 影像。

**注意 –** 對於安裝多台具有相同配置的 Sun Fire X4600 伺服器而言,PXE 將是非常高效 及方便的解決方案。

#### <span id="page-30-2"></span>工作概觀

若要在您的網路上充分發揮 Red Hat Enterprise Linux 和 PXE 的優勢,您需要執行下 列工作。

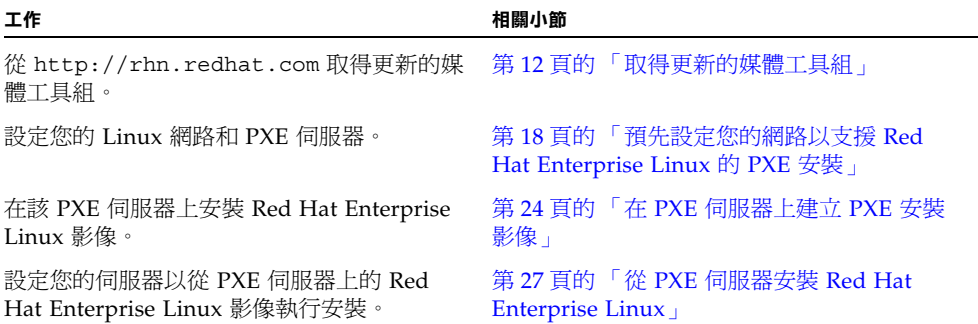

## <span id="page-31-0"></span>預先設定您的網路以支援 Red Hat Enterprise Linux 的 PXE 安裝

本節說明如何預先設定執行 Red Hat Enterprise Linux 的網路, 以支援在您的伺服器上 進行 Red Hat Enterprise Linux 軟體的 PXE 安裝。下列程序假定您已經具備一台執行 Red Hat Enterprise Linux 作業系統某個版本的可開機伺服器, 以用作 PXE 伺服器。

預先設定網路以支援 PXE 安裝包括下列程序:

- 從 Tools and Drivers (工具與驅動程式) CD (705-7780) 複製檔案
- 設定 DHCP 伺服器
- 安裝 Portmap
- 設定 TFTP 服務
- 安裝和設定 neopxe 啓動伺服器常駐程式
- 設定 NFS 服務
- 停用防火牆

#### <span id="page-31-1"></span>需具備條件

要預先設定網路以支援 PXE 安裝,需具備下列條件:

- Red Hat Enterprise Linux 伺服器,應配備:
	- DVD 光碟機
	- USB 鍵盤
	- 監視器
- Red Hat Enterprise Linux 全套媒體
- Tools and Drivers (工具與驅動程式) CD (705-7780)

### <span id="page-31-2"></span>下載 Tools and Drivers (工具與驅動程式) CD 影像

如果您無法取得 Tools and Drivers (工具與驅動程式) CD,可從下列 URL 下載 iso 影像:

http://www.sun.com/servers/x64/x4600/downloads.jsp

如果您從下載網站建立了自己的 CD,請使用該 CD 來取代本程序中所參照的 Tools and Drivers (工具與驅動程式) CD。

<span id="page-32-0"></span>從 Tools and Drivers (工具與驅動程式) CD 複製檔案

本節說明如何從 Tools and Drivers (工具與驅動程式) CD 複製 PXE 配置所需的 PXE 支 援檔案。此範例使用 Red Hat Enterprise Linux 4 Update 3。請以對應於更新的檔案名 稱取代 rhel4u3。

- **1.** 將 **Tools and Drivers (**工具與驅動程式**) CD** 插入 **DHCP/PXE** 伺服器的光碟機中。
- **2.** 如果 /tmp 不存在,請建立一個暫存目錄以複製 **PXE** 支援檔案。鍵入下列指令: # **mkdir /tmp**
- **3.** 鍵入下列指令以將檔案複製到 /tmp/ 目錄:
	- # **mount /dev/cdrom /mnt/cdrom**
	- # **cp /mnt/cdrom/support/pxeboot/rhel4u3-pxefiles.tar.gz /tmp/**
- **4.** 將 **tar** 檔案的內容解壓縮並擷取到 /tmp/ 目錄。鍵入下列指令:
	- # **cd /tmp**

```
# tar -zxvf rhel4u3-pxefiles.tar.gz
```
當您擷取檔案時,會在 /tmp/**rhel4u3**-pxefiles/ 下建立含所需全部檔案的目錄。

<span id="page-32-1"></span>設定 DHCP 伺服器

在將要作為 DHCP 伺服器的伺服器上完成下列步驟。

- **1.** 開啟伺服器電源,並以超級使用者身份登入。
- **2.** 確定伺服器上是否已經安裝 **DHCP** 伺服器套裝軟體。鍵入下列指令:
	- # **rpm -qa | grep dhcp-**
- **3.** 如果未列出 **DHCP** 伺服器套裝軟體,請插入 **Red Hat Enterprise Linux 5** 號 **CD** 並安 裝 **DHCP** 伺服器。鍵入下列指令:
	- # **mount /dev/cdrom /mnt/cdrom**
	- # **rpm -Uvh /mnt/cdrom/RedHat/RPMS/dhcp-\*.rpm**
- **4.** 鍵入下列指令,然後從伺服器中取出 **CD**:
	- # **umount /mnt/cdrom**
- **5.** 設定 **DHCP** 配置檔案 **(**例如 /etc/dhcpd.conf**)**,以便只有 **PXEClient** 要求會收到 **PXEClient** 回應。

將下列項目鍵入 DHCP 配置檔案。如需詳細資訊,請參閱 dhcpd.conf 線上手冊。

**class "PXE" {match if substring(option vendor-class-identifier, 0, 9) ="PXEClient"; option vendor-class-identifier "PXEClient"; }**

**注意 –** 如果伺服器的 /etc 目錄中沒有 dhcpd.conf 檔案,則可從 /tmp/rhel4 pxefiles 目錄中的範例 DHCP 配置檔案複製 dhcpd.conf 檔案。

- **6.** 啟動 **DHCP** 服務。鍵入下列指令:
	- # **service dhcpd start**
- **7.** 將伺服器設定為始終啟動 **DHCP**。鍵入下列指令:
	- # **chkconfig dhcpd on**

<span id="page-33-0"></span>安裝 Portmap

在您的 DHCP 伺服器上完成下列步驟。

- **1.** 確定伺服器上是否已經安裝 **Portmap** 伺服器套裝軟體。鍵入下列指令:
	- # **rpm -qa | grep portmap**
- **2.** 如果未列出 **Portmap**,請插入 **Red Hat Enterprise Linux 2** 號 **CD**,並鍵入下列指令以 安裝 **Portmap** 服務:
	- # **mount /dev/cdrom /mnt/cdrom**
	- # **rpm -Uvh /mnt/cdrom/RedHat/RPMS/portmap-\***
- **3.** 鍵入下列指令,然後從伺服器中取出 **CD**:
	- # **umount /mnt/cdrom**

<span id="page-33-1"></span>設定 TFTP 服務

在您的 DHCP 伺服器上完成下列步驟。

- **1.** 確定伺服器上是否已經安裝 **TFTP** 伺服器套裝軟體。鍵入下列指令:
	- # **rpm -qa | grep tftp-server**
- **2.** 如果未列出 **TFTP** 伺服器套裝軟體,請插入 **Red Hat Enterprise Linux 4** 號 **CD**,並鍵 入下列指令以安裝 **TFTP** 服務:
	- # **mount /dev/cdrom /mnt/cdrom**
	- # **rpm -Uvh /mnt/cdrom/RedHat/RPMS/tftp-server\***
- **3.** 鍵入下列指令,然後從伺服器中取出 **CD**:
	- # **umount /mnt/cdrom**

**4.** 編輯並儲存 /etc/xinetd.d/tftp 檔案。

進行下列變更:

- 將 -s /tftpboot 項目變更為 **-v -s /home/pxeboot**。
- 將 [disable] (停用) 屬性變更為 **[no]** (否)。
- **5.** 重新啟動 **inetd** 伺服器。鍵入下列指令:
	- # **service xinetd restart**

<span id="page-34-0"></span>安裝和設定 neopxe 啓動伺服器常駐程式

在您的 DHCP 伺服器上完成下列步驟。neopxe 伺服器專為與在同一系統上執行的 DHCP 伺服器搭配使用而設計。

- **1.** 將 **neopxe** 啟動伺服器常駐程式安裝到作為您的 **DHCP** 伺服器之系統。鍵入下列指令:
	- # **cd /tmp/rhel4u3-pxefiles/neopxe-0.2.0**
	- # **./configure**
	- # **make**
	- # **make install**
- **2.** 鍵入下列指令 **(**請務必使用兩個大於符號**)**,以將路徑 /usr/local/sbin/neopxe 附 加至 rc.local 檔案:
	- # **echo "/usr/local/sbin/neopxe" >> /etc/rc.d/rc.local**
- **3.** 從 /tmp/ 目錄複製 **PXE Linux** 影像。鍵入下列指令:
	- # **mkdir /home/pxeboot**
	- # **cp /tmp/rhel4u3-pxefiles/pxelinux.0 /home/pxeboot**
- **4.** 設定 **PXE Linux** 影像。鍵入下列指令:
	- # **mkdir /home/pxeboot/pxelinux.cfg/**
	- # **touch /home/pxeboot/pxelinux.cfg/default**
- **5.** 編輯 **neopxe** 在啟動時讀取的 /usr/local/etc/neopxe.conf 配置檔案。
	- 如果 neopxe.conf 檔案不在 /usr/local/etc 目錄中,則可從 /tmp/**rhel4u3**-pxefiles/neopxe-0.2.0/ 目錄進行複製。
	- 有效的配置檔案必須具有下列各行的項目,並且必須至少包括一個 service 行。 ip\_addr=*n.n.n.n* prompt=*boot-prompt-string*

prompt\_timeout=*timeout*

service=*service-number,boot-server,boot-file,label*

其中:

- *n.n.n.n* 是 PXE 伺服器的 IP 位址。
- *boot-prompt-string* 是網路啓動期間顯示的字元串,用於提示使用者按 F8 鍵以顯 示啟動功能表。
- *timeout* 是在伺服器預設為第一項啟動服務之前顯示提示的秒數。
- *service-number* 是 1 至 254 之間的正整數, 用來識別啓動服務。
- *boot-server* 是該啓動服務的啓動伺服器 IP 位址。
- *boot-file* 是從 /home/pxeboot 目錄讀取的啓動檔案名稱。

```
■ label 是按下 F8 鍵以呼叫啟動功能表時顯示的文字字串。
例如:
ip_addr=192.168.0.1
prompt=Press [F8] for menu...
prompt_timeout=10
service=1,192.168.0.1,pxelinux.0,Linux
service=2,192.169.0.1,nbp.unknown,Solaris
```
**注意 –** 如需詳細資訊,請參閱 neopxe.conf 線上手冊。

- **6.** 啟動 neopxe 常駐程式。鍵入下列指令:
	- # **/usr/local/sbin/neopxe**

#### <span id="page-35-0"></span>設定 NFS 服務

在您的 DHCP 伺服器上完成下列步驟。

**1.** 確定伺服器上是否已經安裝 **NFS** 服務套裝軟體。鍵入下列指令:

# **rpm -qa | grep nfs-utils**

- **2.** 如果未列出 **NFS** 服務套裝軟體,請插入 **Red Hat Enterprise Linux 2** 號 **CD**,並使用 下列指令安裝 **NFS** 服務:
	- # **mount /dev/cdrom /mnt/cdrom**
	- # **rpm -Uvh /mnt/cdrom/RedHat/RPMS/nfs-utils-\***
- **3.** 鍵入下列指令,然後從伺服器中取出 **CD**:

# **umount /mnt/cdrom**

- **4.** 編輯並儲存 /etc/exports 檔案,以在其中新增下列行: **/home/pxeboot \*(no\_root\_squash,no\_subtree\_check,insecure)**
- **5.** 啟動 **NFS** 服務。鍵入下列指令:
- **6.** # **service nfs start**將伺服器設定為始終啟動 **NFS** 服務。鍵入下列指令:
	- # **chkconfig nfs on**
	- # **chkconfig nfslock on**

**注意 –** 如果您正在使用 DNS 伺服器,請確認在 dhcpd.conf 檔案的 PXE subnet dynamic-bootp 項目中定義的位址範圍,是否存在 DNS 項目。如果您未使用 DNS 伺服 器,請編輯 /etc/hosts 檔案,以新增在 dhcpd.conf 檔案的 PXE subnet dynamicbootp 項目中找到的主機位址範圍。

### 停用防火牆

如果您在將作為 PXE 伺服器的系統上安裝 Red Hat Enterprise Linux 軟體時啟用了防火 牆安全性,請完成下列步驟以停用防火牆,以便 PXE 用戶端可以從伺服器執行下載。

- **1.** 停止 **ipchains** 服務。鍵入下列指令:
	- # **service ipchains stop**
- **2.** 停止 **iptables** 服務。鍵入下列指令: # **service iptables stop**
- **3.** 重新啟動伺服器時禁止 **ipchains** 服務啟動。鍵入下列指令: # **chkconfig ipchains off**
- **4.** 重新啟動伺服器時禁止 **iptables** 服務啟動。鍵入下列指令:
	- # **chkconfig iptables off**

**注意 –** 如果伺服器上未安裝 ipchains 服務,可能會顯示錯誤訊息。您可安心忽略這些 錯誤訊息。

**注意 –** 在作為 PXE 伺服器的系統上停用防火牆保護後,該伺服器上資料的安全性將無 法保證。如果該伺服器與本機企業網路以外的其他網路相連,將軟體下載至 PXE 用戶端 後,請務必重新啟用防火牆。

### 從網路安裝 Red Hat Enterprise Linux

當您完成上述所有配置步驟後,請執行下列步驟。

#### **1.** 重新啟動 **PXE/DHCP** 伺服器。

<span id="page-37-0"></span>**2.** 請參閱第 24 頁的 「在 PXE [伺服器上建立](#page-37-0) PXE 安裝影像」。

## 在 PXE 伺服器上建立 PXE 安裝影像

本程序說明如何在作爲 DHCP 伺服器的同一台伺服器上建立預先啓動執行環境 (PXE) 安裝影像,以便該伺服器也用作 PXE 伺服器。PXE 伺服器為您的 PXE 用戶端提供作業 系統檔案。

## 開始之前

在 PXE 伺服器上安裝 Red Hat Enterprise Linux 影像前,您必須設定 Linux 網路以支 援 PXE 影像。請參閱第 18 [頁的「預先設定您的網路以支援](#page-31-0) Red Hat Enterprise Linux 的 PXE [安裝」](#page-31-0)。

### 需具備條件

要執行 PXE 安裝程序,需具備下列條件:

- DHCP 伺服器上配備 CD/DVD 光碟機
- Red Hat Enterprise Linux 4 Update 3 (或更新版) 全套媒體 CD (請參閱第 12 [頁的](#page-25-0) [「取得更新的媒體工具組」](#page-25-0) )
- Tools and Drivers (工具與驅動程式) CD (705-7780)

在您的 PXE 安裝伺服器上建立 Red Hat Enterprise Linux 影像

**1.** 將 **Tools and Drivers (**工具與驅動程式**) CD** 插入 **DHCP/PXE** 伺服器的 **CD/DVD** 光碟 機中。

下列範例參考 Red Hat Enterprise Linux 4,Update 3;請以對應於更新的檔案名稱取 代 rhel4u3。

- **2.** 鍵入下列指令,將 **Sun** 支援檔案從 **CD** 複製到 **DHCP/PXE** 伺服器的 /tmp 目錄:
	- # **mount /dev/cdrom /mnt/cdrom**
	- # **cp -a /mnt/cdrom/support/pxeboot/rhel4u3-pxefiles.tar.gz /tmp**
	- # **cd /tmp**
	- # **tar -zxvf rhel4u3-pxefiles.tar.gz**
	- # **umount /mnt/cdrom**
- **3.** 建立將用於存放 **Red Hat Enterprise Linux** 軟體的目錄結構。鍵入下列指令: # **mkdir -p /home/pxeboot/rhel4u3/**
- **4.** 對於每張 **Red Hat Enterprise Linux** 發行 **CD**,分別鍵入下列指令,將發行 **CD** 的內 容複製到相應的 **PXE** 目標子目錄中:
	- # **mount dev/cdrom /mnt/cdrom**
	- # **cp -a /mnt/cdrom/\* /home/pxeboot/rhel4u3/**
	- # **umount /mnt/cdrom**

請僅在卸載 CD/DVD 光碟機時才退出及插入 Red Hat Enterprise Linux CD。

- **5.** 將 **kickstart** 檔案 ks.cfg 複製到 **PXE** 伺服器。鍵入下列指令:
	- # **cp /tmp/rhel4-pxefiles/ks.cfg /home/pxeboot/rhel4u3/**

kickstart 配置檔案包含的配置,可能不是您作業環境的最佳配置。必要時請修改該檔案 以適合您的環境。

#### **6.** 在您的 **PXE** 伺服器上,編輯並儲存 **kickstart** 檔案

/home/pxeboot/rhel4/ks.cfg。

編輯 nfs 行,如下所示:

nfs --server n.n.n.n --dir /home/pxeboot/**rhel4u3**/

其中 n.n.n.n 是 PXE 伺服器的 IP 位址。請確保 --dir 後指示的位置指向影像的最 上層。

**7.** 將下行項目新增至 /home/pxeboot/pxelinux.cfg/default 檔案:

**注意 –** 請將 append 至 ks.cfg 之間的文字區段作為一個連續字串來鍵入,而不要 換行。

```
default rhel4
label rhel4
kernel rhel4/vmlinuz
append ksdevice=eth0 console=tty0 load_ramdisk=1
initrd=rhel4/initrd.img network
ks=nfs:n.n.n.n:/home/pxeboot/rhel4/ks.cfg
其中 n.n.n.n 是 PXE 伺服器的 IP 位址。
```
**注意 –** 對於主控台安裝,請將 console=ttyS0,9600 新增至 append 行。

- **8.** 儲存修改後的 /home/pxeboot/pxelinux.cfg/default 檔案。
- **9.** 將 **Red Hat Enterprise Linux 1** 號發行 **CD** 插入 **DHCP/PXE** 伺服器的 **CD/DVD** 光碟 機中。
	- # **mount /dev/cdrom /mnt/cdrom**
	- # **cp /mnt/cdrom/images/pxeboot/vmlinuz /home/pxeboot/rhel4u3/**
	- # **cp /mnt/cdrom/images/pxeboot/initrd.img /home/pxeboot/rhel4u3/**

# 從 PXE 伺服器安裝 Red Hat Enterprise Linux

本程序說明如何設定您的 Sun Fire X4600 伺服器,以便初始化從 PXE/DHCP 伺服器 下載啓動影像檔案的要求,以及如何將 Red Hat Enterprise Linux 啓動影像安裝到您的 Sun Fire X4600 伺服器。

### 開始之前

在設定您的伺服器以便從 PXE 伺服器安裝 Red Hat Enterprise Linux 前,您需執行下 列步驟:

- 設定您的 Linux 網路以支援 PXE 伺服器。請參閱第 18 [頁的 「預先設定您的網路以](#page-31-0) 支援 [Red Hat Enterprise Linux](#page-31-0) 的 PXE 安裝」。
- 在該 Linux PXE 伺服器上安裝 Red Hat Enterprise Linux 影像。請參閱第 24 [頁的](#page-37-0) 「在 PXE [伺服器上建立](#page-37-0) PXE 安裝影像」。

從 PXE 伺服器安裝 Red Hat Enterprise Linux

若要設定您的伺服器以從 PXE 伺服器安裝 Red Hat Enterprise Linux 影像,請執行下 列步驟。

**1.** 將 **PXE** 用戶端連線至 **PXE** 伺服器所在的相同網路上,然後開啟 **PXE** 用戶端電源。

PXE 用戶端是指您要將 Red Hat Enterprise Linux 軟體安裝到其中的目標 Sun Fire X4600 伺服器。

**2.** 當 **PXE** 用戶端提示是否從網路啟動時,按下 **F12** 鍵。

PXE 用戶端會連線至 PXE 伺服器,並嘗試從 DHCP 伺服器取得 IP 位址。

- **3.** 在系統提示時,按下 **F8** 鍵以開始下載 **PXE** 啟動影像。
- **4.** 在 boot: 提示下,鍵入您在 **PXE** 伺服器上安裝 **Red Hat Enterprise Linux** 影像時給 予該影像的標籤。

Red Hat Enterprise Linux 安裝影像即會下載至目標 Sun Fire X4600 伺服器。

- **5.** 若要設定伺服器的 **Linux** 作業系統,請參閱 **Red Hat Enterprise Linux** 媒體工具組隨 附的手冊。
- **6.** 更新作業系統檔案。

請參閱第 14 頁的 「更新 [Red Hat Enterprise Linux](#page-27-0) 作業系統」。

# VMware 安裝

本章說明安裝 VMware ESX Server 3 的程序, 以及在 Sun Fire X4600 與 Sun Fire X4600 M2 伺服器上安裝的程序。

# 關於 VMware

儘管您可以從本機 CD/DVD、遠端 CD/DVD 或網路安裝 VMware ESX Server 3 軟 體,但是在繼續執行上述任何一種安裝方法前,您都需要收集關於您的系統和網路的一 些資訊。

若需關於 VMware 虛擬化軟體的詳細資訊與程序,請參閱:

http://www.vmware.com/support/pubs

在伺服器上安裝 VMware 的最常用方法有兩種:

- 以從 VMware 網站下載、然後燒錄到 CD-ROM 光碟媒體的映像進行安裝。
- 從儲存在預先啟動執行環境 (PXE) 網路伺服器中的 VMware 軟體 (安裝樹狀結構) 自動執行 kickstart 安裝。

# <span id="page-42-0"></span>VMware 安裝和管理文件

您開始在 Sun Fire X4600 伺服器上安裝 VMware ESX Server 3.0.1 軟體前,請查閱下 列有關安裝 VMware ESX Server 3.0.1 的必要說明文件,網址是: http://www.vmware.com/support/pubs/vi\_pubs.html

- 簡介 Virtual Infrastructure
- 快速入門指南
- 安裝與升級指南
- 基本系統管理
- Virtual Infrastructure Web 存取系統管理員指南
- 伺服器設定指南
- 若要準備安裝 PXE, 請參閱 VMware Installation and Upgrade Guide for Virtual *Infrastructure 3* 「*Virtual Infrastructure 3* 安裝與升級指南」。第 6 章 「Remote and Scripted Installations」「遠端與已編譯安裝」。

## VMware ESX Server 3 安裝工作概觀

請參閱下表,確定本文件中與您計劃執行的安裝工作相關的小節。

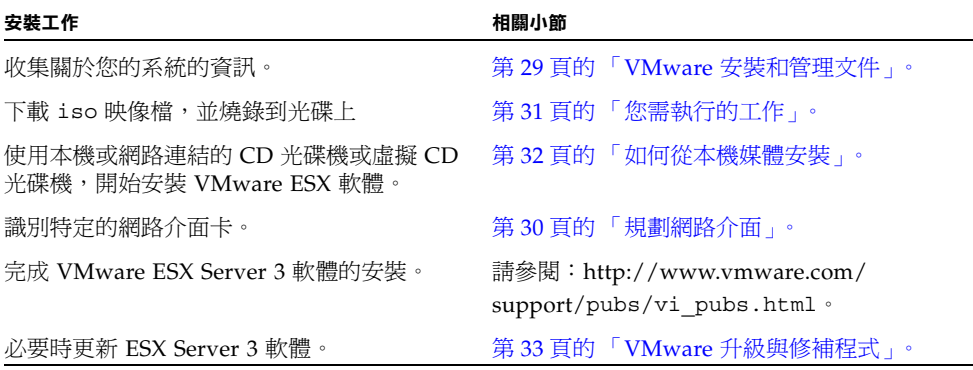

<span id="page-43-0"></span>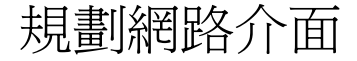

Virtual Infrastructure 3 服務主控台與管理介面取決於網路介面。服務主控台並不會自 動使用具有使用中連線的第一個 介面。如果您沒有具體連接所有網路介面,則服務主 控台必須與使用中介面建立關聯,以便管理主機。

若需關於網路介面佈線以及這些介面的 BIOS 考量因素的詳細資訊,請參閱 「Sun Fire X4600 伺服器維修手冊」。

依據預設,為服務主控台通訊而指定 vmnic0。

# 從 CD-ROM 安裝 VMware ESX Server 3

下列程序適用於從本機 CD-ROM 光碟機,或從 Java Console 重新導向的虛擬 CD-ROM,安裝 VMware ESX Server 3。

## 開始之前

- 請閱讀關於 VMware ESX Server 3 的必要文件。
- 如果沒有內建 CD-ROM 可用,請使用與網路連接的虛擬光碟 (或 USB CD-ROM)。

## <span id="page-44-0"></span>您需執行的工作

安裝 VMware 的一般程序包含下列步驟。

在具備光碟片燒錄功能且與網路連線的系統中:

**1.** 從下列網址下載 iso 映像:http://www.vmware.com/download/vi/eval.html **a.** 將映像燒錄到光碟上。

**注意 –** 如果使用 Java Remote Console 重新導向 CD 光碟機或映像,您可以選取 [Host Device] (主機裝置) 做為裝置類型。

- **2.** 將 **ESX Server 3** 軟體安裝於 **Sun Fire X4600** 系統上。
- **3.** 必要時更新 **ESX Server 3** 軟體。從下列網址下載可用的更新: http://www.vmware.com/support/ 詳細程序請參閱下列各節。

# VMware ESX Server 3 安裝需求

在開始安裝 VMware ESX Server 3,以及稍後在 Sun Fire X4600 與 Sun Fire X4600 M2 伺服器上安裝之前,您需要:

- USB 鍵盤、連接到 Sun Fire 伺服器背面 USB 連接埠的滑鼠,或透過 Iava 遠端主控 台進行存取。
- 連接到 Sun Fire 伺服器的監視器 (如果您正在使用 Java KVMS,則不需要。)
- 如果沒有內建的 CD-ROM 光碟機,請選擇下列其中一個選項:
	- 連接到 Sun Fire 伺服器的外接 USB DVD/CD-ROM 光碟機;或
	- 透過 Iava 遠端主控台重新導向的虛擬 CD 光碟機 (只適用於沒有實體光碟機的 狀況)。
- VMware ESX 3 媒體的光碟片。

## 如何從本機媒體安裝

- <span id="page-45-0"></span>**1.** 開啟 **Sun Fire** 系統的電源。
- **2.** 將媒體插入 **CD-ROM** 光碟機中。伺服器將從 **CD** 啟動並顯示 **boot** 提示。 boot:
- **3.** 若要存取圖形模式,請按 **[ENTER]**。
- **4.** 若要在文字模式中工作,請鍵入下列命令: **esx text**
- **5.** 請參閱 「*VMware Infrastructure* 安裝與升級指南」,以引導您完成安裝程序。 在您與網路連接的系統連線至:

http://www.vmware.com/support/pubs/vi\_pubs.html

**6.** 識別 **Sun Fire** 特定的網路介面。

在 Sun Fire 系統上的服務主控台視窗中,識別可用的網路設定替代選項。

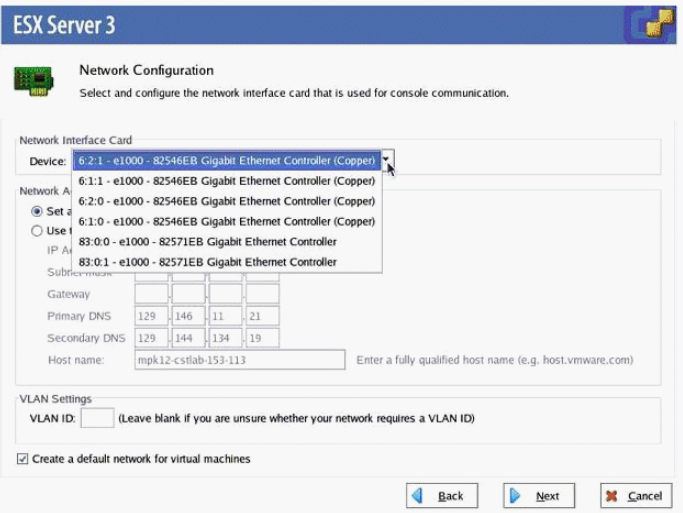

#### **<sup>圖</sup> 4-1** ESX Server 3 網路設定對話方塊

在 ESX Server 3 安裝網路設定期間,如果沒有額外或選用的網路控制器安裝於 Sun Fire X4600 中, 介面將會和這些介面卡一樣顯示。

```
vmnic0 = "6:2:1 - e1000 - 82546EB Gigabit Ethernet Controller(Copper)"
vmnic1 = "6:1:1 - e1000 - 82546EB Gigabit Ethernet Controller(Copper)"
vmnic2 = "6:2:0 - e1000 - 82546EB Gigabit Ethernet Controller(Copper)"
vmnic3 = "6:1:0 - e1000 - 82546EB Gigabit Ethernet Controller(Copper)"
```
### **7.** 完成 **VMware** 的安裝。

若需詳細資訊,請參閱 「*VMware Infrastructure* 安裝與升級指南」,網址是:

http://www.vmware.com/support/pubs/vi\_pubs.html

# <span id="page-46-0"></span>VMware 升級與修補程式

有 VMware ESX Server 3 映像可供更新時,您可從下列網址下載: http://www.vmware.com/support/

# SUSE Linux Enterprise Server 9

本章適用於原廠 Sun Fire X4600 與 Sun Fire X4600 M2 伺服器,除非另有說明。

# 關於 SUSE Linux Enterprise Server 9 安裝

如果您已經在其他基於 x86 的伺服器上安裝過 SLES9 作業系統 (OS), 則您應已經很熟 悉在 Sun Fire X4600 伺服器上安裝 Linux 的操作。在伺服器上安裝 SLES9 的最常用方 法包括:

- 從 SLES9 安裝光碟 (本機或遠端) 安裝
- 從網路安裝,即,從儲存在本機網路中某台 PXE 伺服器上的預先啟動執行環境 (PXE) 映像執行安裝;或者從儲存在網路上其他位置的映像執行安裝。

## 重要的 SLES 9 版安裝指南

若爲特定版本的 SLES 9 作業系統,請閱讀下列指南:

■ 有支援的最低 SUSE Linux Enterprise Server (SLES) 版本為 SLES 9 Service Pack 3 (SP3)。

# SUSE Linux 安裝和設定說明文件

您在伺服器上安裝 SLES9 Linux 前,請參照下列 SUSE Linux Enterprise Server 9 說明 文件:

- README 檔案 SUSE Linux Enterprise Server 9 說明文件光碟 (與 SLES9SP3 CD1) 上的 README 檔案,包含關於您的 SUSE Linux Enterprise Server 9 作業系 統版本的系統要求和系統設定的最新發佈資訊。
- *SUSE Linux Enterprise Server 9 Installation Manual* ( 「SUSE Linux Enterprise Server 9 安裝手冊」) - 此手冊提供關於安裝要求、磁碟分割、YaST2 安裝應用程式 和其他設定選項的詳細資訊。
- *SUSE Linux Enterprise Server 9 Administration Manual* ( 「SUSE Linux Enterprise Server 9 管理手冊」) - 此手冊提供關於設定您的系統並將其與現有網路服務進行整 合的附加資訊。
- SUSE Linux Enterprise Server 9 支援網站 SUSE 在其產品和支援網站上提供了關 於 Enterprise Server 作業系統的重要技術資訊。關於附加支援資訊,請參閱 http://www.novell.com/products/server9 網站上的「SUSE Linux Enterprise Server 9」首頁。

# SUSE Linux Enterprise Server 9 安裝工作概觀

請參照下表,確定本 「說明」系統中描述的哪些步驟與您所需執行的安裝工作相關。

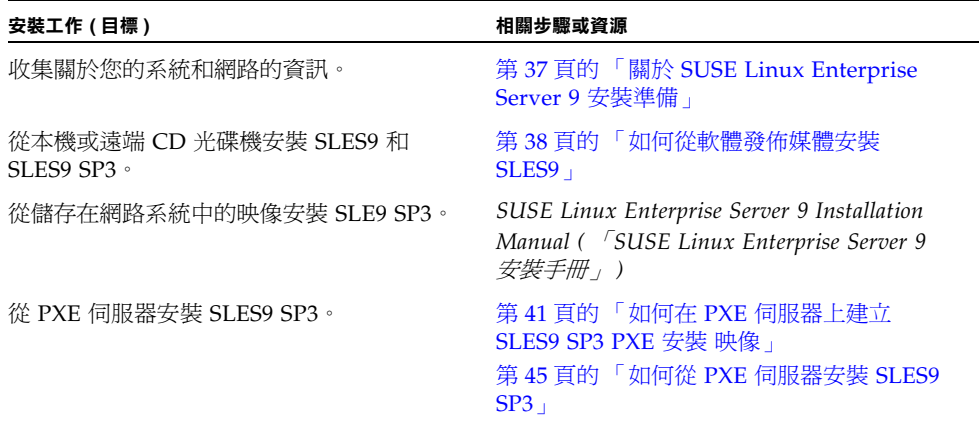

在從 CD 光碟或從網路安裝 SUSE Linux 前,您需要收集關於您的系統和區域網路的 資訊。

# <span id="page-50-0"></span>關於 SUSE Linux Enterprise Server 9 安裝準備

儘管您可以從本機 CD 光碟機、遠端 CD 光碟機或透過網路安裝 SUSE Linux Enterprise Server 9, SP3 (SLES9 SP3) 作業系統 (OS), 但是在您繼續執行這些安裝中 的任何一種前,需要收集一些關於您的系統的資訊。

隨伺服器配備有 CD/DVD-ROM 光碟機。但是也可以使用外部 CD/DVD-ROM 裝置。

## 安裝前提條件

在伺服器上安裝 SLES9 前,請您驗證或收集下列資訊:

- DHCP 伺服器名稱
- 系統標籤上的 MAC 位址
- 擁有 SLES9 SP3 全套光碟與 SLES9 光碟。

# 如何更新 SLES9 作業系統

隨 SUSE Linux Enterprise Server 9 (SLSE9) 與 SLES9 SP3 軟體提供的作業系統安裝媒 體可能並未包含最新版本的 SUSE 軟體。而在光碟發佈後,可能會發佈一些您應安裝的 SLES9 軟體的更新方式。下列步驟描述當您已經從 PXE 伺服器或安裝光碟安裝 SUSE 作業系統軟體後,如何在您的 Sun Fire X4600 伺服器上更新作業系統軟體。

## 您需執行的工作

要更新您的 SLES9 SP3 作業系統檔案,請執行下列步驟。

- **1.** 以超級使用者身份登入。
- **2.** 輸入下列命令以執行 **YaST** 線上更新:
	- **# you**
- **3.** 按照螢幕上的指示進行操作。

# <span id="page-51-0"></span>如何從軟體發佈媒體安裝 SLES9

SUSE Linux Enterprise Server 9 SP3 (SLES9SP3) 為安裝和設定作業系統提供了易於使 用的圖形介面。無論您正在使用安裝光碟從本機連結的 CD 光碟機上安裝 SUSE Linux,還是從藉由 KVMS 連線的遠端 CD 光碟機上安裝 SUSE Linux, 安裝步驟基本 上相同。

## 開始之前

從光碟安裝 SUSE Linux Enterprise Server 9 SP3 (SLES9SP3) 軟體。

### 需具備條件

從發行媒體執行安裝,需具備下列條件:

- Sun Fire X4600 伺服器,應配備:
	- DVD-ROM 光碟機

**注意 –** 隨伺服器配備有 DVD-ROM 光碟機。但是也可以使用外部 CD-ROM 裝置。

- USB 鍵盤和滑鼠
- 監視器
- SUSE Linux Enterprise Server 9 基本全套媒體光碟與 SP3 全套光碟。

## 您需執行的工作

要從本機 CD 光碟機執行基本安裝,請執行下列步驟。

### **1.** 將 **SUSE Linux Enterprise Server 9 SP3** 安裝光碟 **1** 號光碟 **(**或 **DVD)** 插入本機 **CD/DVD** 光碟機。

**注意 –** 安裝期間,將會提示您調換安裝光碟,並在重新啟動前取出光碟。請按提示執 行相應操作。

### **2.** 開啟系統電源。

從安裝光碟啟動 SUSE Linux。圖形介面的開機載入器會顯示幾個啟動選項。

**注意 –** 藉由在鍵盤上按選項功能表上顯示的相應功能鍵,可以變更安裝程式的視訊解 析度。

**3.** 請按照隨 「**SLES9** 安裝手冊」提供的安裝指示完成系統軟體的安裝。

# 如何使用遠端主控台應用程式安裝 SLES9 作業系統

本主題描述如何使用 ILOM 遠端主控台應用程式在您的 Sun Fire X4600 伺服器上安裝 SLES9 作業系統。

## 您需執行的工作

執行下列步驟,使用 ILOM 遠端主控台應用程式在您的 Sun Fire X4600 伺服器上安裝 SLES9 作業系統。

**1.** 找到您的 **SLES9** 安裝光碟或等效 **iso** 映像。

**注意 –** 遠端主控台應用程式可以重新導向 iso 映像。

**2.** 連線至 **ILOM** 服務處理器 **Web GUI**。

請參照描述如何登入和登出 Sun ILOM Web GUI 的主題。

- **3.** 選擇 **[Remote Control Redirection] (**遠端控制重新導向**)** 以啟動遠端主控台應用 程式。
- **4.** 啟動鍵盤和滑鼠重新導向。

請參照描述如何重新導向鍵盤、視訊、滑鼠或存放裝置的主題。

**5.** 啟動 **CD/DVD** 重新導向。

有兩種重新導向類型可供選擇,一種是使用 [Devices] (裝置) 功能表重新導向 CD-ROM 光碟機並將安裝光碟 1 號光碟插入重新導向 CD-ROM 光碟機;另一種是使 用 [Devices] (裝置) 功能表重新導向 CD-ROM 映像。提示時選擇 [SLES9SP3 disk 1 iso image] (SLES9SP3 光碟 1 iso 映像)。

### **6.** 使用 **ILOM Web GUI** 開啟伺服器電源。

請參照描述如何控制主機伺服器電源的主題。

- **7.** 按 **[F2]** 鍵進入 **[BIOS Setup (**設定**)]** 程式,並將 **BIOS** 啟動裝置設定為使用 **[CDROM]**  啟動,或按 **[F8]** 鍵並在提示時選擇 **[CDROM]**。
- **8.** 當顯示 **[SLES9]** 安裝功能表時,使用方向鍵選擇 **[Installation] (**安裝**)**。請勿按 **[ENTER]** 鍵。

**注意 –** 請在執行另一值 (預設) 之前,迅速做出此選擇。

**a. (**選擇性**)** 按 **[F2]** 鍵將顯示解析度變更為 **1024x768**。

這是遠端主控台應用程式的預設顯示解析度。

**9.** 按 **[ENTER]** 鍵繼續安裝。

SLES9 將提示您指定驅動程式磁碟。

**10.** 當 **SLES9** 安裝程式提示您將 **1** 號光碟插入光碟機時,**(**從 **SLES9** 基本全套媒體**)** 切換回 **[SLES9 installation CD-1]** 或 **[iso image-1]**。

**注意 –** 如果 SLES9 此時指示因為沒有足夠的記憶體而無法執行圖形介面模式的安裝, 您必須執行基於文字的安裝模式,並使用 Tab 鍵巡覽及選取各選項。

**11.** 按通常方式繼續執行 **SLES9** 安裝。

# SUSE Linux Enterprise Server 9 與 PXE

## 關於 SUSE Linux Enterprise Server 9、SP3 和 PXE

您的 Sun Fire X4600 伺服器中的網路介面卡 (NIC) 支援預先啟動執行環境 (PXE) 網路 啟動協定。伺服器中的系統 BIOS 和網路介面 BIOS 會自動查詢網路中的 DHCP 伺服 器。對於安裝多台具有相同配置的 Sun Fire X4600 伺服器而言,PXE 將是非常高效及 方便的解決方案。

## 工作概觀

要在您的網路上充分發揮 SUSE Linux Enterprise Server 9 (SLSE9) 和 Service Pack 3 (SP3) 及 PXE 的優勢,您需要執行下列工作。

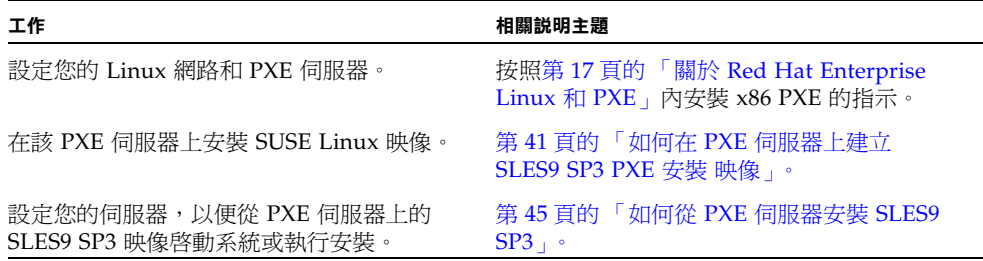

# <span id="page-54-0"></span>如何在 PXE 伺服器上建立 SLES9 SP3 PXE 安裝 映像

下列步驟描述如何在 DHCP 伺服器的同一台伺服器上建立預先啟動執行環境 (PXE) 安 裝映像,以便該系統也用作 PXE 伺服器。PXE 伺服器為您的 PXE 用戶端提供作業系統 檔案。

### 開始之前

在 PXE 伺服器上安裝 SUSE Linux Enterprise Server 9 SP3 (SLES9 SP3) 映像前,您必須 設定 Linux 網路以支援 PXE 映像。請參閱第 18 [頁的 「預先設定您的網路以支援](#page-31-1) Red [Hat Enterprise Linux](#page-31-1) 的 PXE 安裝」,按照如何預先設定網路以支援 SLES9 SP3 的 PXE 安裝。

## 需具備條件

要執行 PXE 安裝程序,需具備下列條件:

- 當您預先設定網路以支援 PXE 安裝時您所設定的 DHCP 伺服器,該伺服器應配備 CD-ROM 或 DVD-ROM 光碟機
- SUSE Linux Enterprise Server 9 基本全套媒體光碟
- SUSE Linux Enterprise Server 9 SP3 全套媒體光碟
- Sun Fire X4600 伺服器資源光碟 (也稱為工具與驅動程式光碟)

您需執行的工作

建立 *PXE* 安裝映像

請按下列步驟在 PXE 伺服器上建立 PXE 安裝映像。

**注意 –** 在執行此步驟前,請檢查並確保已經按照關於預先設定網路以支援 PXE 安裝的 主題中的說明設定好您的網路。

**1.** 將伺服器資源光碟插入 **DVD-ROM** 光碟機中。

伺服器資源光碟也稱為工具與驅動程式光碟。

- **2.** 鍵入下列命令,將 **PXE** 支援檔案從伺服器資源光碟複製到 /tmp 目錄:
	- **# mount /dev/cdrom /mnt/cdrom**
	- **# cp -a /mnt/cdrom/support/pxeboot/sles9sp3-pxefiles.tar.gz /tmp**
	- **# cd /tmp**
	- **# gunzip sles9sp3-pxefiles.tar.gz**
	- **# tar xvf sles9sp3-pxefiles.tar**
	- **# umount /mnt/cdrom**

**注意 –** 如果要安裝 SLES9 SP3,您需要 SLES9 基本全套媒體與 SLES9 SP3 全套媒體。

設定與複製 *SLES9* 軟體至目錄

下列步驟說明如何建立包含 SLES9 基本與 SLES9SP3 檔案的目錄設定,以便安裝 PXE。

**注意 –** 您可以使用與下述 /home/pxeboot/sles9/ 目錄不同的目標目錄。此步驟的 範例中使用此目錄。

- **1.** 建立將用於存放 **SUSE Linux Enterprise Server 9** 軟體的目錄結構。鍵入下列指令: **# mkdir -p /home/pxeboot/sles9/sles9/CD1**
	- **# mkdir -p /home/pxeboot/sles9/core9/CD{1,2,3,4,5}**
- **2.** 將 **SLES9** 基本 **CD1** 的內容複製到 /home/pxeboot/sles9/sles9/CD1
- **3.** 將 **SUSE Linux Enterprise Server 9** 安裝光碟 **1** 號光碟插入伺服器的光碟機,將其內 容複製到 **PXE** 伺服器中。鍵入下列指令:

```
# mount /dev/cdrom /mnt/cdrom
```

```
# cp -r /mnt/cdrom/* /home/pxeboot/sles9/sles9/CD1
```
**4.** 輸入下列命令,然後從伺服器中取出 **SUSE Linux Enterprise Server 9** 安裝光碟 **1** 號 光碟:

```
# umount /mnt/cdrom
```
- **5.** 重複上述程序,將光碟媒體內容複製到 /home/pxeboot/sles9/core9 內的對應目 錄中,如下所述。**(**請注意,**CD2** 內容應複製到目錄 **CD1**,**CD3** 內容應複製到目錄 **CD2 ...**以此類推**)**。
	- # **cp -r /mnt/cdrom/\* /home/pxeboot/sles9/core9/CD1**
	- # **cp -r /mnt/cdrom/\* /home/pxeboot/sles9/core9/CD2**
	- # **cp -r /mnt/cdrom/\* /home/pxeboot/sles9/core9/CD3**
	- # **cp -r /mnt/cdrom/\* /home/pxeboot/sles9/core9/CD4**
	- # **cp -r /mnt/cdrom/\* /home/pxeboot/sles9/core9/CD5**
	- **a.** 執行下列命令以建立 **SLES9SP3** 光碟的目錄。 # **mkdir /home/pxeboot/sles9/sles9-sp3/CD{123}**
	- **b.** 將 **SLES9 SP3 CD1** 的內容複製到 /home/pxeboot/sles9/sles9-sp3/CD1
- **6.** 將 **SUSE Linux Enterprise Server 9 SP3 1** 號光碟插入伺服器的光碟機,將其內容複製 到 **PXE** 伺服器中。鍵入下列指令:
	- # **mount /dev/cdrom /mnt/cdrom**

```
cp -r /mnt/cdrom/* /home/pxeboot/sles9/sles9-sp3/CD1
```
**7.** 鍵入下列命令,然後從伺服器中取出 **SUSE Linux Enterprise Server 9 SP3 1** 號光碟: # **umount /mnt/cdrom**

**8.** 為 **SLES9 SP3 2** 號與 **3** 號光碟重複上述操作

```
#cp -r /mnt/cdrom /home/pxeboot/sles9/sles9-sp3/CD2
#cp -r /mnt/cdrom /home/pxeboot/sles9/sles9-sp3/CD3
```
建立對於 *PXE* 檔案的連結

- **1.** 執行下列命令以建立符號連結。鍵入下列指令:
	- # **cd /home/pxeboot/sles9**
	- # **ln -s ./sles9/CD1/boot/ .**
	- # **ln -s ./sles9-sp3/CD1/boot ./boot.sp3**
	- # **ln -s ./sles9/CD1/content .**
	- # **ln -s ./sles9/CD1/control.xml .**
	- # **ln -s ./sles9-sp3/CD1/driverupdate .**
	- # **ln -s ./sles9-sp3/CD1/boot/loader/initrd .**
	- # **ln -s ./sles9-sp3/CD1/boot/loader/linux .**
	- # **ln -s ./sles9/CD1/media.1 .**
- **2.** 安裝相應的內容和安裝順序檔。鍵入下列指令:
	- # **mkdir yast**
	- # **cp /tmp/sles9sp3-pxefiles/order yast/**
	- # **cp /tmp/sles9sp3-pxefiles/instorder yast/**
- **3.** 將 autoyast.xml 檔案從 /tmp/sles9sp3-pxefiles/ 目錄複製到 **PXE** 映像的根。 鍵入下列指令:
	- **# cp /tmp/sles9sp3-pxefiles/autoyast.xml /home/pxeboot/sles9/**
- **4.** 在您的 **PXE** 伺服器上,修改並儲存 /home/pxeboot/pxelinux.cfg/default 檔 案,並將下列項目附加到此檔案中:

**注意 –** 請將 append 至 autoyast.xml 之間的文字區段作為一個連續字串來鍵入,而 不要換行。

**default sles9 label sles9 kernel sles9/linux append textmode=1 initrd=sles9/initrd install= nfs://n.n.n.n/home/pxeboot/sles9 autoyast=nfs://n.n.n.n/home/pxeboot/sles9/autoyast.xml** 其中 n.n.n.n 是 PXE 伺服器的 IP 位址。

**注意 –** 對於主控台安裝,請將 console=ttyS0,9600 新增至 append 行。

# <span id="page-58-0"></span>如何從 PXE 伺服器安裝 SLES9 SP3

本程序說明如何設定您的 Sun Fire X4600 伺服器,以便初始化從 PXE/DHCP 伺服器 下載啟動影像檔案的要求,以及如何將 SUSE Linux Enterprise Server 9 SP3 (SLES9 SP3) 啟動映像安裝到您的 Sun Fire X4600 伺服器上。

## 開始之前

在您設定伺服器以從 PXE 伺服器安裝 SUSE Linux 前,您需執行下列步驟:

- 設定您的 Linux 網路以支援 PXE 伺服器。請參照描述如何預先設定網路以支援 SLES9 的 PXE 安裝的主題。
- 在該 Linux PXE 伺服器上安裝 SLES9 SP3 映像。請參照描述如何在 PXE 伺服器上 建立 PXE 安裝映像的主題。

## 您需執行的工作

要設定您的伺服器以從 PXE 伺服器安裝 SLES9 SP3 映像,請執行下列步驟。

- **1.** 將 **PXE** 用戶端連線至 **PXE** 伺服器所在的相同網路上,然後開啟 **PXE** 用戶端電源。 PXE 用戶端是您要將 SUSE Linux Enterprise Server 9 軟體安裝到其中的目標 Sun Fire X4600 伺服器。
- **2.** 當 **PXE** 用戶端提示是否從網路啟動時,按下 **F12** 鍵。

PXE 用戶端會連線至 PXE 伺服器,並嘗試從 DHCP 伺服器取得 IP 位址。

- **3.** 按 **F8** 鍵開始下載 **PXE** 啟動映像。
- **4.** 您收到 **[boot:]** 提示時,請鍵入在 **PXE** 伺服器上安裝 **SUSE** 映像時給予該映像的標籤。 SLES9 SP3 安裝映像即會下載至目標 Sun Fire X4600 伺服器。
- **5.** 關於在伺服器上設定 **Linux** 作業系統的更詳盡說明,請參照隨 **SLES9** 媒體套件附送的 說明手冊。
- **6.** 更新作業系統檔案。

請參照描述如何更新 SUSE Linux 作業系統的主題。

# Sun Installation Assistant (Sun 安裝助理) 光碟

**注意 –** 本附錄適用於原廠 Sun Fire X4600 伺服器與 Sun Fire X4600 M2 伺服器,除非 另有說明。

# 關於 Sun Installation Assistant (Sun 安裝助理) 光碟

**注意 –** Sun Installation Assistant (Sun 安裝助理) 光碟可以在遠端配合 ILOM 遠端 -ROM 功能和遠端主控台應用程式使用。有關詳盡資訊,請參照描述遠端主控台 應用程式的主題。

Sun*™* Installation Assistant (Sun 安裝助理) 光碟可以協助您在 Sun Fire 4600 伺服器 上安裝支援的 Linux 作業系統 (OS)。它提供了一組 Sun 支援的驅動程式,已經通過品 質保證測試。

藉由使用 Sun Installation Assistant (Sun 安裝助理) 光碟,您可以在系統上安裝作業系 統、適當的驅動程式及附加軟體。Sun Installation Assistant (Sun 安裝助理) 讓您不必 再建立驅動程式 CD。

**注意 –** Sun Installation Assistant (Sun 安裝助理) 光碟並不會自動化作業系統安裝程 序。將仍需要按照關於 Red Hat Enterprise Linux 和 SUSE Linux Enterprise Server 9 安裝的說明主題中列出的步驟執行,但是不需要建立驅動程式 CD。Sun Installation Assistant (Sun 安裝助理) 會自動安裝 Sun 支援的驅動程式。

Sun Installation Assistant (Sun 安裝助理) 可執行下列工作:

- 識別您的系統硬體。
- 安裝作業系統。
- 識別和安裝相應的驅動程式及平台專用軟體。

使用 Sun Installation Assistant (Sun 安裝助理) 光碟是選擇性的,但是提供此光碟旨在 協助使用者更容易安裝 Linux 的發行版本。

## 錯誤訊息

如果 Sun Installation Assistant (Sun 安裝助理) 遇到錯誤或未預期的狀況,則會產生錯 誤訊息。您可能會遇到許多簡單易懂的錯誤訊息,例如:

You have inserted Disc 3 but the system requires Disc 2. (您已經插入 3 號光碟,但是系統需要 2 號光碟。) Please insert Disc 2. (請插入 2 號光碟。)

您也可能嘗試對不獲支援的 Linux 版本使用 Sun Installation Assistant (Sun 安裝助理)。 這種情況下,您可能會看到如下錯誤訊息:

The media you have provided is not a release that is supported by Sun Microsystems, Inc. on this platform.You cannot use the Sun Installation Assistant to install this product and associated software. (您提供的媒體並不是 Sun Microsystems, Inc. 在此平台上支援的版本。 您無法使用 Sun Installation Assistant (Sun 安裝助理) 安裝此產品及相關軟體。)

這種情況下,請選擇下列其中一個選項:

- 若要安裝支援的產品,請按一下 [Back] (上一步),然後插入適當的媒體。
- 若要安裝這個不獲支援的產品,請按一下 [Exit] (結束) 以結束 Sun Installation Assistant (Sun 安裝助理),然後重新啓動系統。此時您可以按正常方式安裝不獲支 援的產品。

若需支援的軟體發行版本清單,請參閱:

http://www.sun.com/servers/x64/x4600/os.jsp.

## 記錄檔

Sun Installation Assistant (Sun 安裝助理) 的記錄檔被寫入新安裝系統的 [/root] 目錄下。

若要檢視此記錄檔,請參閱 /root/SunInstallationAssistant.log 檔案。

# <span id="page-62-0"></span>如何使用 Sun Installation Assistant (Sun 安裝助理)

本程序說明如何使用 Sun Installation Assistant (Sun 安裝助理) 在您的伺服器上安裝 Linux。Sun Installation Assistant (Sun 安裝助理) 光碟隨附於新系統。

**注意 –** Sun Installation Assistant (Sun 安裝助理) 並不會自動化作業系統安裝程序。但 是,您不必建立驅動程式 CD,因為 Sun Installation Assistant (Sun 安裝助理) 會 自動安裝 Sun 支援的驅動程式。一旦安裝完成,您將回到 Sun Installation Assistant (Sun 安裝助理) 螢幕。

可以從伺服器的 CD-ROM、設定 CD-ROM 重新導向的遠端 KVM 或藉由 PXE 網路啟 動來啓動 Sun Installation Assistant (Sun 安裝助理)。關於設定 PXE 網路啓動的指示, 請參照描述如何設定 Sun Installation Assistant (Sun 安裝助理) 以進行 PXE 啟動的主 題。在提及從 CD-ROM 啓動的下列步驟中,只需改選 [網路啓動]。

Linux 系統的安裝媒體可以是網路映像或者 CD-ROM 光碟。從 LAN 上的網路影像執 行安裝,安裝速度會明顯加快。

## 開始之前

安裝 Sun Installation Assistant (Sun 安裝助理) 軟體包括下列步驟:

- **1.** 藉由本機 **CD**、設定 **CD-ROM** 重新導向的遠端 **KVM** 或藉由 **CD** 中包含的 **PXE** 啟動 映像啟動 **Sun Installation Assistant (Sun** 安裝助理**)**。
- **2.** 按照提示提供安裝媒體或網路映像,以從中安裝 **Linux**。 請參照關於如何更新作業系統和驅動程式的 「說明」主題。

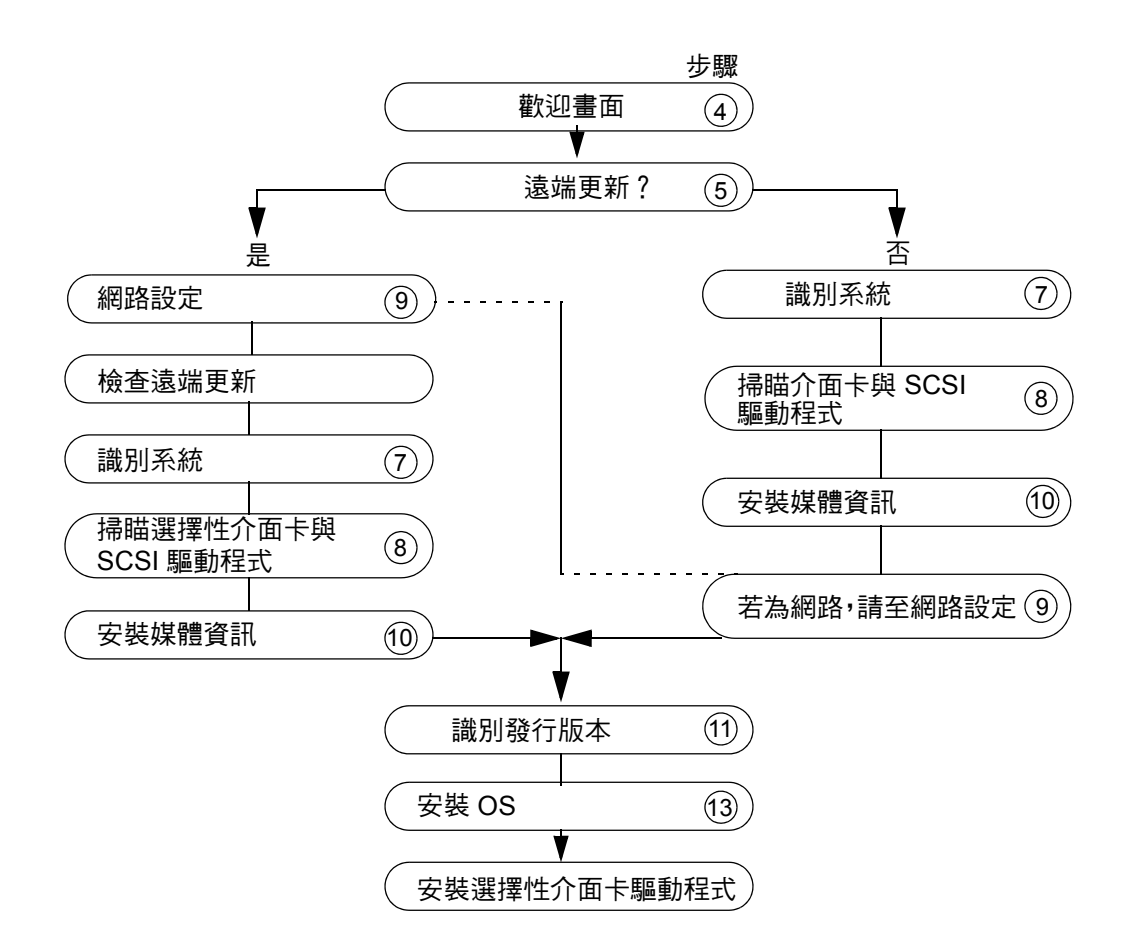

**圖 A-1** 取決於遠端更新的動作流程

# 您需執行的工作

若要使用 Sun Installation Assistant (Sun 安裝助理),請執行下列步驟。

**1.** 將 **Sun Installation Assistant (Sun** 安裝助理**)** 光碟 插入伺服器的 **CD/DVD** 光碟機、 使用 **PXE** 啟動,或者使用具有 **CD-ROM** 重新導向功能的遠端 **KVM**。

請參照描述如何進行 PXE 啟動或者啟動和停止 CD-ROM 光碟機重新導向的主題。

### **2.** 開啟伺服器電源或重新啟動伺服器。

您的伺服器會啟動 Sun Installation Assistant (Sun 安裝助理)。此程序可能需要幾分鐘 時間。顯示的第一個螢幕是 [Software License Agreement (軟體授權合約)] 螢幕。

#### **3.** 通讀合約中的條款。

您必須捲動至授權文字視窗的底部,才能啟用 [Accept] (接受) 單選按鈕。

- 如果您同意,請選擇 [Accept] (接受) 單選按鈕,然後按一下 [Next] (下一步) 以繼續。顯示 [Welcome] (歡迎) 螢幕, 包括 Sun Installation Assistant (Sun 安裝 助理) 簡介說明。
- 如果您不同意,請選擇 [Decline] (拒絕) 單選按鈕,然後按一下 [Exit] (結束) 以關閉 Sun Installation Assistant (Sun 安裝助理)。然後系統會提示您重新啓動伺 服器。
- **4.** 在 **[Welcome] (**歡迎使用**)** 螢幕上,按一下 **[Next] (**下一步**)**。

 [Welcome] (歡迎使用) 螢幕會說明 Sun Installation Assistant (Sun 安裝助理) 將執行的 工作。按一下 [Next] (下一步) 以繼續。

<span id="page-64-1"></span>**5.** 檢查遠端更新螢幕上是否有更新,然後按一下 **[Next] (**下一步**)**。

Sun Installation Assistant (Sun 安裝助理) 能下載更新以啓用新的驅動程式與平台,或 修正其它問題。如果您要停用此功能,請按一下遠端更新螢幕上的 [No] (否)。如果您 選擇 [Yes] (是),則完成後必須設定網路 ([步驟](#page-64-0) 9) 並回到這個點。

**6.** 遠端更新將檢查可用的更新,並顯示要更新的項目清單。按一下 **[Next] (**下一步**)** 以 繼續。

遠端更新程序會檢查更新,並顯示可用的更新。無論何時需要更新的元件時,都能予以 下載。

**7.** 識別系統。

識別硬體、處理器,與系統的總記憶體。按一下 [Next] (下一步) 以繼續。

**8.** 掃瞄 **SCSI** 裝置。

確認是否有任何介面卡,並掃瞄 SCSI 磁碟與顯示結果。Sun Installation Assistant (Sun 安裝助理) 會自動繼續執行下一個畫面。

**注意 –** 某些選擇性介面卡的驅動程式要求您選擇自訂安裝 (相對於預設安裝),並將選 取的開發套件做為安裝的一部份。除非您這樣做,否則該特定的選擇性介面卡驅動程式 將無法安裝,雖然作業系統的安裝不受影響。

- <span id="page-64-0"></span>**9.** 如果在先前的畫面 **(**[步驟](#page-64-1) 5**)** 中選取遠端更新,您必須設定網路。
	- **a.** 選取作用中的網路介面 **(**例如:eth0**)**
	- **b.** 選取設定方法 **(dhcp** 或靜態**)**
		- 如果選取靜態方法,請提供必要資訊 (例如 IP 位址、閘道等。)
	- **c.** 如果需要 **HTTP Proxy** 以存取外部站台,請提供 **Proxy** 資訊,例如: sia-updates.sun.com

**注意 –** 如果您選取 FTP,則伺服器必須支援匿名 FTP。匿名 FTP 必須能存取您解開 iso 安裝映像所在的目錄。

#### **d.** 按 **[Next] (**下一步**)**。

遠端更新程序會檢查可用的更新,並顯示可用的更新清單。必要時更新的元件將被下 載。按一下 [Next] (下一步) 以繼續。

#### **10.** 選擇安裝方法。

選擇您是否想從 CD、HTTP、NFS 或 FTP 安裝 Linux 發行版本。如果尚未啟用網路而 您選擇 HTTP、NFS 或 FTP,則下一個書面會提示您啓用網路。

#### **11.** 提供安裝媒體。

從 HTTP、NFS 或 FTP 安裝:

如果您選擇執行網路安裝,將提示您提供要從中執行安裝的網路映像的 URL。例如:

```
http://host.name/path/to/install/image
```
http://ip.address/path/to/install/image

```
nfs://host.name/path/to/install/image
```

```
nfs://ip.address/path/to/install/image
```

```
ftp://host.name/path/to/install/image
```
ftp://ip.address/path/to/install/image

從光碟安裝:

Sun Fire X4600 與 Sun Fire X4600 M2 伺服器支援於下列站台中列出的 Linux 發行 版本:

http://www.sun.com/servers/x64/x4600/os.jsp

### **12.** 將支援的發行版本 **1** 號光碟插入伺服器的 **CD/DVD** 光碟機中。

**注意 –** 為方便管理員,可以使用 SP 的 CD-ROM 重新導向功能。請參照描述如何啟動 和停止 CD-ROM 光碟機重新導向的主題。

**注意 –** 您必須在啟動 Sun Installation Assistant (Sun 安裝助理) 所用的相同 CD-ROM 光碟機中提供作業系統媒體。

#### **13.** 按 **[Next] (**下一步**)**。

安裝助理將識別 Linux 發行版本,例如:

```
Identifying distribution... identified as Red Hat Enterprise Linux 4 
Update 3 AS - 64bit. (正在識別版本... 已識別為 Red Hat Enterprise Linux 
4 Update 3 AS - 64 位元。)
```
**注意 –** 如果您提供不獲支援的媒體,則會看到錯誤訊息。

#### **14.** 按一下 **[Next] (**下一步**)** 以啟動此發行版本的安裝程式。

此時,您正在安裝的 Linux 版本專用的安裝軟體將會接管安裝助理的工作。

### **15.** 繼續完成安裝程式螢幕。

如果系統包含任何有支援的選擇性介面卡,而且作業系統不含這些卡的必要驅動程式, 則 Sun Installation Assistant (Sun 安裝助理) 會安裝這些卡的驅動程式

### **16.** 安裝完成後,**Sun Installation Assistant (Sun** 安裝助理**)** 會為 **Linux** 作業系統核心與 偵測到的選擇性介面卡安裝 **RPM**。

然後將彈出 Sun Installation Assistant (Sun 安裝助理) 光碟,並顯示獲支援的 Linux 發 行版本清單。安裝助理只安裝特定於目前 Linux 作業系統核心的 RPM。

#### **17.** 驗證是否已經安裝正確的軟體。

最終螢幕會識別所安裝的附加軟體,如下列範例所示:

The Red Hat Enterprise Linux 4 Update 3 AS - 64bit installation has completed. (已完成 Red Hat Enterprise Linux 4 Update 3 AS - 64 位元 安裝。)

Installing Sun Fire 4600 drivers... completed. (正在安裝 Sun Fire 4600 驅動程式... 已完成。)

The installation has completed. (安裝已完成。)

#### **18.** 按一下 **[Reboot] (**重新啟動**)** 以使用新安裝的作業系統重新啟動伺服器。

# <span id="page-67-0"></span>如何設定 Sun Installation Assistant (Sun 安裝助理) 以便執行 PXE 啟動

本程序說明如何設定預先啟動執行環境 (PXE), 以在您的伺服器上啓動 Sun Installation Assistant (Sun 安裝助理)。

# 您需執行的工作

**注意 –** 本節假定使用者已經熟悉如何設定 PXE 啟動伺服器。下列資訊是關於在現有 PXE 啟動伺服器上新增 Sun Installation Assistant (Sun 安裝助理) 啟動目標的說明。

設定 Sun Installation Assistant (Sun 安裝助理) 軟體以便執行 PXE 啓動包括下列步驟:

- **1.** 依照第 18 [頁的 「預先設定您的網路以支援](#page-31-1) Red Hat Enterprise Linux 的 PXE 安裝」 中所述,預先設定網路以支援 **PXE**。
- **2.** 在 **PXE Linux** 目錄中為 **Sun Installation Assistant (Sun** 安裝助理**)** 影像建立一個新的 子目錄。
	- # mkdir /home/pxeboot/suninstall
- **3.** 將 **Sun Installation Assistant (Sun** 安裝助理**)** 光碟插入 **PXE** 伺服器的 **CD** 光碟機中, 並裝載 **CD**。
- **4.** 將 vmlinuz 及 initrd 檔案從 **CD** 複製到 **PXE Linux** 目錄。請使用已裝載 **CD** 影像 的正確路徑。本範例使用 /mnt/cdrom。
	- # cp /mnt/cdrom/boot/isolinux/vmlinuz /home/pxeboot/suninstall
	- # cp /mnt/cdrom/boot/isolinux/initrd.img /home/pxeboot/suninstall
- **5.** 將 **Sun Installation Assistant (Sun** 安裝助理**)** 新增到 **PXE** 配置檔案。將下列行輸入到 /home/pxeboot/pxelinux.cfg/default:

**注意 –** 請將 append 至 netbook 之間的文字區段作為一個連續字串來鍵入,而不要 換行。

```
default suninstall 
label suninstall 
kernel vmlinuz 
append initrd=initrd.img vga=0x314 ramdisk_size=400000 root=/dev/ram 
netboot
```
#### **6.** 卸載並取出光碟。

從 PXE 伺服器啟動 Sun Installation Assistant (Sun 安裝助理)

- **1.** 將 **Sun Fire 4600** 伺服器連線至 **PXE** 伺服器所在的相同網路,然後開啟系統電源。
- **2.** 當系統初始化以便開始網路啟動時,按系統鍵盤上的 **F12** 鍵。系統將嘗試從 **DHCP** 伺 服器取得 **IP** 位址。
- **3.** 按 **F8** 鍵開始下載 **PXE** 啟動映像。
- **4.** 在出現 **[boot:]** 提示時,鍵入 **[suninstall]**。
- **5. Sun Installation Assistant (Sun** 安裝助理**)** 影像將下載至您的系統。您可以依照 第 49 頁的 「如何使用 [Sun Installation Assistant \(Sun](#page-62-0) 安裝助理)」中**所述,繼續執行** 安裝。

# 執行自動安裝

Sun Fire X4600 伺服器的 Sun Installation Assistant (Sun 安裝助理) 2.0.1 (705-0528-10 及更新版本) 新增了自動安裝功能。SIA 自動安裝將會自動提供適用於 Linux 平台,且 獲 Sun 認證的 Linux 驅動程式。

本節包含下列主題:

- 第 55 頁的「自動安裝的前提條件」
- 第 56 [頁的 「設定自動安裝」](#page-69-0)
- 第 57 頁的「觀察自動安裝進度」
- 第60頁的「解決自動安裝問題」

## <span id="page-68-0"></span>自動安裝的前提條件

本程序假定:

- 您熟悉 Red Hat 自動安裝。
- 您已依照 Red Hat PXE 安裝程序建立了 kickstart 檔案。
- kickstart 檔案可從 FTP、HTTP 或 NFS 伺服器存取。

如需關於上述要求的資源,請參閱下列文件:

■ 第9頁的「[Red Hat Enterprise Linux](#page-22-0)」

■ Red Hat kickstart 文件:

```
http://www.redhat.com/docs/manuals/enterprise/RHEL-4-
Manual/sysadmin-guide/
```
## <span id="page-69-0"></span>設定自動安裝

設定自動安裝需要執行三個步驟。

**1.** 建立 **SIA** 自動 state 檔案。

state 檔案是用來引導自動安裝的文字檔案。使用 PXE 啓動 SIA 時,必須可經由 FTP、NFS 或 HTTP 取得該檔案。此檔案的位置在配置檔案中指定為啓動引數 (請參閱 [步驟](#page-69-1) 2c)。

此檔案不能包含任何類型的額外空格或標點。檔案中的行對應於您使用 Sun Installation Assistant (Sun 安裝助理) 進行互動安裝時所看到的步驟。範例檔案如下 所示:

```
[STATE_BEGIN noname apit]
```

```
apit.unattended=true
apit.welcome.acceptlicense=true
apit.welcome.skipWelcome=true
apit.networking=true
apit.networkconfig.needNetwork=true
apit.networkconfig.useDHCP=true
apit.networkconfig.needProxy=false
apit.osid.installMethod=<http、ftp 或 nfs>
apit.osid.installLoc=<PXE 檔案 URL>
apit.osid.kickstart=<配置檔案 URL>
[STATE_DONE noname apit]
```
需要自訂的行如下:

- 對於 apit.osid.installMethod: 請指定 http、ftp 或 nfs。 例如:apit.osid.installMethod=http
- 對於 **apit.osid.installLoc**:請為要安裝的作業系統指定 PXE 檔案的 URL。 例如:apit.osid.installLoc=http://<*path\_to\_install\_image*>
- 對於 **apit.osid.kickstart**:請指定用於安裝的配置檔案 (對於 Red Hat 則為 kickstart 檔案) 之 URL。

例如:apit.osid.kickstart=http://<*path\_to\_kickstart\_file*>

### <span id="page-69-1"></span>**2.** 設定 **PXE** 影像以啟動 **SIA**。

**a.** 建立 **Sun Installation Assistant (Sun** 安裝助理**)** 的網路安裝影像。

請參閱第 54 頁的 「 如何設定 [Sun Installation Assistant \(Sun](#page-67-0) 安裝助理) 以便執行 PXE 啓動」。

#### **b.** 將下列檔案從 **SIA CD** 複製到 **PXE** 伺服器:

/boot/isolinux/vmlinuz (PXE 啟動核心影像) /boot/isolinux/initrd.img (初始 RAM 磁碟)

**c.** 為 **PXE** 啟動目標檔案提供下列核心啟動引數:

/home/pxeboot/pxelinux.cfg/default。

```
initrd=<initrd.img 的位置>
vga=0x314 
ramdisk_size=440320 
root=/dev/ram0 
splash=silent
siaurl=http:<state 檔案的 URL>
```
請注意,initrd= 必須指向 PXE 伺服器上從 Sun Installation Assistant (Sun 安裝 助理) 光碟複製的 initrd.img 之位置, siaurl= 則必須指向 state 檔案的 URL。

您可以參閱 SIA CD 上 /boot/isolinux/isolinux.cfg 檔案中的 PXE 範例目 標,獲取一組有效的 PXE 啟動引數之範例。您可以從 PXE 目標中移除 siaurl 引 數,以便從網路啟動安裝程式並進行手動安裝。

### **3.** 設定作業系統的自動配置檔案與 **PXE** 安裝影像。

請參閱下列文件以建立自動配置檔案與 PXE 安裝影像:

- 第9頁的「[Red Hat Enterprise Linux](#page-22-0)」.
- RedHat kickstart 文件:

http://www.redhat.com/docs/manuals/enterprise/RHEL-4- Manual/sysadmin-guide/

## <span id="page-70-0"></span>觀察自動安裝進度

在設定自動安裝時,您可以觀察自動安裝程序,以便解決可能會遇到的任何問題。如需 解決安裝問題的特定資訊,請參閱第 60 頁的 「解決自動安裝問題 」。

有四種方式可觀察自動安裝進度:

- 第 58 頁的「 檢視主控台訊息」
- 第 58 頁的「經由虛擬主控台或 SSH 連線」
- 第59 頁的「經由 VNC 連線」
- 第 59 [頁的 「連結至序列主控台」](#page-72-1)

**注意 –** 如果要使用虛擬主控台或虛擬網路運算 (VNC) 方法,則需設定密碼。請參閱 [「設定根存取與](#page-71-2) VNC 存取的密碼」。

## <span id="page-71-2"></span>設定根存取與 VNC 存取的密碼

密碼可作為啟動引數,在從 CD 啟動時或經由 PXE 手動提供給安裝程式,或者在 PXE 啟動目標 (/home/pxeboot/pxelinux.cfg/default) 中提供。若要使用虛擬主控 台或 VNC 觀察安裝,就必須設定這些密碼。

**注意 –** 從 CD 啟動時,請特別注意 boot: 提示,因為此提示僅會顯示五秒鐘。請在顯 示 boot 提示時按下任何按鍵,以便能有時間來輸入密碼引數。

請在CD boot: 提示下使用下列引數,以獲得最高安全性。有三個密碼引數可供使用:

■ ptextpass=<*密碼*>

此引數可讓您傳遞用於 Root 密碼及 VNC 密碼的純文字密碼。

■ **rootpw=**<解密後的密碼>

此引數會在進行 PXE 啓動時啓用 SSH 遠端存取,而不在網路上傳遞純文字密碼。 請使用下列 perl 程序檔建立 <解密後的密碼>:

# **perl -e 'print crypt("**<密碼>"**,"42")."\n"'**

字串輸出即為在 rootpw= 引數之後應提供的字串。

■ **vncauth=**< 十六進位字串>

此引數會啟用 VNC 存取密碼。

遠端 VNC 授權檔案為八個二進位位元組。您可使用 vncpasswd 建立這八個位元 組,然後將其轉換爲要在此處輸入的十六進位字串。

請使用以下指令建立 < 十六淮位字串>:

```
# vncpasswd /tmp/vncauth
```
# **od -t x1 /tmp/vncauth | awk '/0000000/ \ {print \$2 \$3 \$4 \$5 \$6 \$7 \$8 \$9}'**

字串輸出即為在 vncauth= 引數之後應提供的字串。

### <span id="page-71-0"></span>檢視主控台訊息

在自動安裝時,系統主控台會顯示軟體資訊畫面。

請使用 Esc 鍵關閉軟體資訊畫面,以便能夠看到主控台訊息。

### <span id="page-71-1"></span>經由虛擬主控台或 SSH 連線

安裝介面執行的是 Linux 核心,並且會提供虛擬主控台存取。使用 [Ctrl-Alt-F2] 可進 入虛擬主控台。您也可以使用 [Ctrl-Alt-F3] 和 [Ctrl-Alt-F4] 以顯示其他主控台螢幕。 您必須將 Root 密碼設定為啓動引數,才能登入虛擬主控台。登入之後,您即可找到 IP 位址並查閱標準記錄檔。請參閱第 58 [頁的 「設定根存取與](#page-71-2) VNC 存取的密碼」。

您也可以經由 SSH 連線至為 VNC 存取所提供的 IP 位址。
### <span id="page-72-0"></span>經由 VNC 連線

執行自動安裝時將會自動啓用虛擬網路運算 (VNC)。對於手動網路安裝,您也可以將 display=vnc 新增為啓動引數以便啓用 VNC。

經由 VNC 進行連線以檢視自動安裝:

- **1.** 依照第 58 [頁的 「設定根存取與](#page-71-0) VNC 存取的密碼」中所述設定密碼。
- **2.** 在 **SIA** 軟體資訊畫面顯示後立即按下 **[Esc]** 鍵。

您將看到主控台訊息。VNC 伺服器啟動後,您將看到一則訊息,其中會提供使用 VNC 所要連線至的 IP 位址。

- **3.** 利用步驟 **3** 中顯示的 **IP** 位址,使用 **VNC** 用戶端連線至伺服器。例如:
	- # **vncviewer** <*IP\_address*>**:1.0**
- **4.** 在系統提示時,輸入您在步驟 **1** 中設定的密碼,**VNC** 即會啟動。

您將看到在手動安裝時所看到的安裝程式介面。內容將不會完全相同,但會顯示相同的 步驟。螢幕會隨著安裝進度自動向前推進。VNC 螢幕將處於使用中狀態並允許輸入, 如果您在 VNC 視窗中執行任何動作,則會中斷安裝。

### <span id="page-72-1"></span>連結至序列主控台

連結至序列主控台以檢視自動安裝:

#### **1.** 使用啟動引數 **console=ttyS0,9600**,將主控台輸出重新導向至序列主控台。

在偵錯以及想要向後捲動查看訊息時,此作業將會很有用。此作業將停用到實際主控台 的輸出。

#### **2.** 透過序列埠設定序列主控台。

如需使用序列主控台的完整指示,請參閱 「*Integrated Lights Out Manager (ILOM)* 管理 指南」。預設設定是允許經由序列埠使用服務處理器。

#### **3.** 登入服務處理器。

鍵入下列指令以啟動主控台:

# **start /SP/console**

#### **4.** 重新啟動系統。

**5.** 選擇網路啟動選項。

#### **6.** 選擇 **SIA** 目標,然後觀察其啟動與安裝。

啟動 SIA 之後,序列主控台有時會處於在黑色背景中輸出黑色文字的狀態。請使用終 端機 **reset** 指令將其清除,以便檢視文字。

# <span id="page-73-1"></span>解決自動安裝問題

以下是設定自動安裝時可能會發生的常見問題。

- 第 60 頁的「[Sun Installation Assistant PXE](#page-73-0) 影像無法啓動」。
- 第 61 頁的「[Sun Installation Assistant \(Sun](#page-74-0) 安裝助理) 啓動程序啓動,然後又 [停止」](#page-74-0)。
- 第 61 [頁的 「無法設定](#page-74-1) VNC 密碼」。

<span id="page-73-0"></span>Sun Installation Assistant PXE 影像無法啓動

如果 PXE 影像無法啓動,請執行下列步驟:

- **1.** 檢查 **DHCP** 與 **TFTP** 伺服器區域,以及 initrd.img 與 vmlinuz 檔案的完整性。
- **2.** 確定核心啟動引數正確無誤;請查閱 **SIA CD** 上 boot/isolinux/isolinux.cfg 中 的 **PXE** 範例目標。
- <span id="page-73-2"></span>**3.** 確定 **state** 檔案、安裝位置或 **kickstart** 檔案的 **URL** 正確無誤。若要確定 **URL** 是否正 確,請執行下列步驟:
	- **a.** 使用 **wget <***URL***>** 指令測試該 **URL**。
	- **b.** 確定 **DNS** 運作正常,或改用 **IP** 位址而不用主機名稱。
	- **c.** 如果 **URL** 有誤,請查看下表以瞭解可能遇到的錯誤:

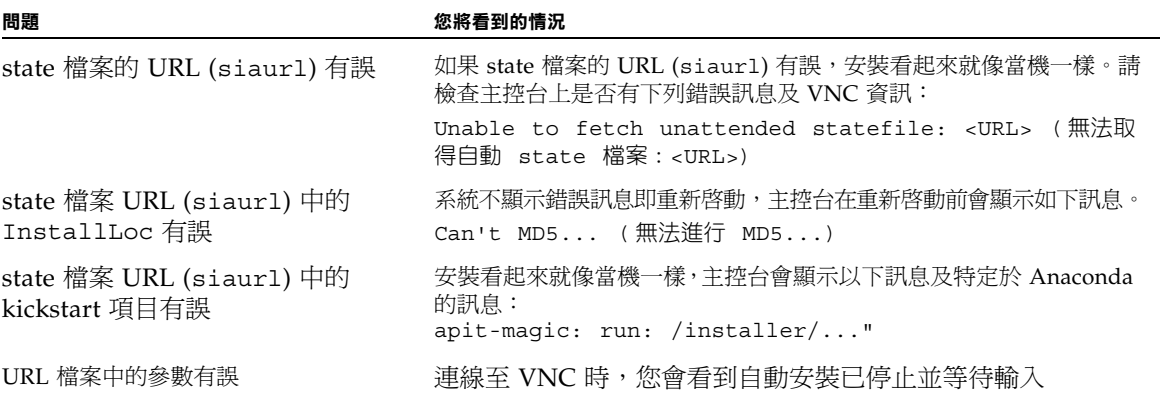

<span id="page-74-0"></span>Sun Installation Assistant (Sun 安裝助理) 啓動程序啓動,然後 又停止

Sun Installation Assistant 所用的 initrd.img 超過 100 MB。Solaris TFTP 常駐程式 無法處理如此大的影像。

如果 SIA 開始啓動,然後停止並顯示空白螢幕與逾時錯誤訊息,您必須切換至使用不 同作業系統的 TFTP 伺服器。

### <span id="page-74-1"></span>無法設定 VNC 密碼

如果無法設定 VNC 密碼,主控台上會顯示以下訊息:

mv /dev/tty /dev/tty-node ln -s /proc/self/fd/0 /dev/tty echo < 密碼> /usr/X11R6/bin/vncpasswd.real /installer/vncpasswd echo < $\mathscr{E}\!\mathscr{E}\!\mathscr{F}$ > They don't match. (它們不相符。) Try again. (請再試一次。) 這屬於時序問題。若要解決此問題,請重新啟動系統,然後再次嘗試進行安裝。

索引

### **英文字母**

DHCP 伺服器配置, [19](#page-32-0) neopxe 常駐程式配置, [21](#page-34-0) NFS 服務配置, [22](#page-35-0) Portmap 安裝, [20](#page-33-0) PXE 安裝 Red Hat Enterprise Linux 安裝 Portmap,  $20$ 停用防火牆,[23](#page-36-0) 從 CD 複製檔案,[19](#page-32-1) 從 PXE 伺服器安裝,[27](#page-40-0) 設定 DHCP 伺服器, [19](#page-32-0) 設定 neopxe 常駐程式, [21](#page-34-0) 設定 NFS 服務,[22](#page-35-0) 設定 PXE 安裝影像, [24](#page-37-0) 設定 TFTP 服務,  $20$ 預先設定網路,[18](#page-31-0) 安裝 OS, [45](#page-58-0) 為 Red Hat Enterprise Linux 預先設定,[18](#page-31-0) PXE 設定 Sun Installation Assistant, [54 to](#page-67-0) [55](#page-68-0) Red Hat Enterprise Linux PXE 安裝 安裝 Portmap, [20](#page-33-0) 建立 PXE 安裝,[24](#page-37-0) 停用防火牆,[23](#page-36-0) 從 CD 複製檔案,[19](#page-32-1) 從 PXE 伺服器安裝, [27](#page-40-0)

設定 DHCP 伺服器,[19](#page-32-0) 設定 neopxe 常駐程式, [21](#page-34-0) 設定 NFS 服務, [22](#page-35-0) 設定 TFTP 服務,[20](#page-33-1) 預先設定網路,[18](#page-31-0) PXE 安裝工作概觀,[17](#page-30-0) PXE 安裝概觀,[17](#page-30-1) 工作概觀,[11](#page-24-0) 文件,[10](#page-23-0) 安裝概觀,[9](#page-22-0) 更新作業系統,[14](#page-27-0) 使用遠端主控台安裝,[15](#page-28-0) 取得媒體工具組,[12](#page-25-0) 前提條件,[12](#page-25-1) 從媒體安裝,[12](#page-25-2) 軟體更新或修補程式,[11](#page-24-1) 準備安裝,[11](#page-24-2) SLES, 請參閱 [SUSE Linux Enterprise Server](#page-48-0) Solaris  $10$  安裝, [5](#page-18-0) 工作概觀,[6](#page-19-0) 安裝方法,[7](#page-20-0) 最低要求,[7](#page-20-1) 概觀,[5](#page-18-1) Sun Installation Assistant PXE 設定, [54 to](#page-67-0) [55](#page-68-0) 如何使用,[49 to](#page-62-0) [53](#page-66-0) 自動安裝 使用 VNC 連線,[59](#page-72-0) 使用虛擬主控台或 SSH 連線,[58](#page-71-1)

前提條件,[55](#page-68-1) 偵錯,[60](#page-73-1) 設定,[56](#page-69-0) 設定密碼,[58](#page-71-2) 連結至序列主控台,[59](#page-72-1) 概觀,[55](#page-68-2) 檢視主控台訊息,[58](#page-71-3) 觀察,[56](#page-69-0) 記錄檔,[48](#page-61-0) 概觀,[35](#page-48-1),[47 to](#page-60-0) [48](#page-61-1) 錯誤訊息,[48](#page-61-2) SUSE Linux Enterprise Server installation 更新作業系統,[37](#page-50-0) SUSE Linux Enterprise Server 安裝 PXE 安裝 建立安裝映像,[41 to](#page-54-0) [44](#page-57-0) 安裝 OS, [45](#page-58-0) 媒體安裝, [38 to](#page-51-0) [39](#page-52-0) 概觀,[35 to](#page-48-0) [36](#page-49-0) 準備,[37](#page-50-1) 遠端主控台應用程式,[39 to](#page-52-1) [40](#page-53-0) TFTP 服務配置,[20](#page-33-1) VMware 從光碟安裝,[31](#page-44-0) 啟用網路介面,[30](#page-43-0) VMware 內的網路介面,[30](#page-43-0) VMware 安裝, [29](#page-42-0)

### **三劃**

下載,[xi](#page-10-0) 工作概觀 Red Hat Enterprise Linux PXE 安裝, [17](#page-30-0) Red Hat Enterprise Linux 安裝, [11](#page-24-0) Solaris 10 安裝, [6](#page-19-0) SUSE Linux Enterprise Server, [41](#page-54-1) VMware 安裝,[30](#page-43-1) 工具與驅動程式光碟,[3](#page-16-0)

### **四劃**

文件 Red Hat Enterprise Linux, [10](#page-23-0) Solaris 10 作業系統,[8](#page-21-0) Sun Fire  $X4600$  伺服器, [xii](#page-11-0) 意見,[xiii](#page-12-0)

### **六劃**

如何從,[45](#page-58-0) 安裝 VMware 工作概觀,[30](#page-43-1) 概觀,[29](#page-42-0) 安裝作業系統 SUSE Linux Enterprise Server, [35 to](#page-48-0) [40](#page-53-0) 自動安裝 Sun Installation Assistant, [55](#page-68-2)

## **七劃**

作業系統安裝 Red Hat Enterprise Linux, [9](#page-22-0) Solaris  $10, 5$  $10, 5$ 決定,[2](#page-15-0) 前提條件,[1](#page-14-0) 概觀,[1](#page-14-1) 作業系統安裝概觀,[1](#page-14-1) 更新 Red Hat Enterprise Linux 作業系統, [14](#page-27-0) 更新作業系統 SUSE Linux Enterprise Server, [37](#page-50-0)

## **九劃**

前提條件 Red Hat Enterprise Linux 媒體安裝, [12](#page-25-1) Solaris  $10 \frac{1}{2}$  ,  $7$ Sun Installation Assistant 自動安裝, [55](#page-68-1) 作業系統安裝,[1](#page-14-0)

### **十劃**

記錄檔, Sun Installation Assistant, [48](#page-61-0)

### **十一劃**

停用防火牆,[23](#page-36-0) 從 CD-ROM 光碟片安裝 VMware,[31](#page-44-0) 排版慣例,[xiii](#page-12-1) 產品更新,[xi](#page-10-0)

### **十二劃**

媒體安裝 SUSE Linux Enterprise Server, [38 to](#page-51-0) [39](#page-52-0)

## **十三劃**

準備安裝 SUSE Linux Enterprise Server, [37](#page-50-1) 資源光碟,[3](#page-16-0)

## **十四劃**

遠端主控台 安裝 Red Hat Enterprise Linux, [15](#page-28-0) 遠端主控台安裝 SUSE Linux Enterprise Server, [39 to](#page-52-1) [40](#page-53-0)

## **十五劃**

影像,[24](#page-37-0)

# **十六劃**

錯誤訊息 自動安裝,[60](#page-73-2) 錯誤訊息, Sun Installation Assistant, [48](#page-61-2)